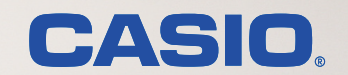

# **SPEEDIA マネージャーマニュアル**

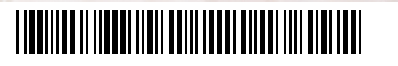

T-1075C MA1506-D

# 目次

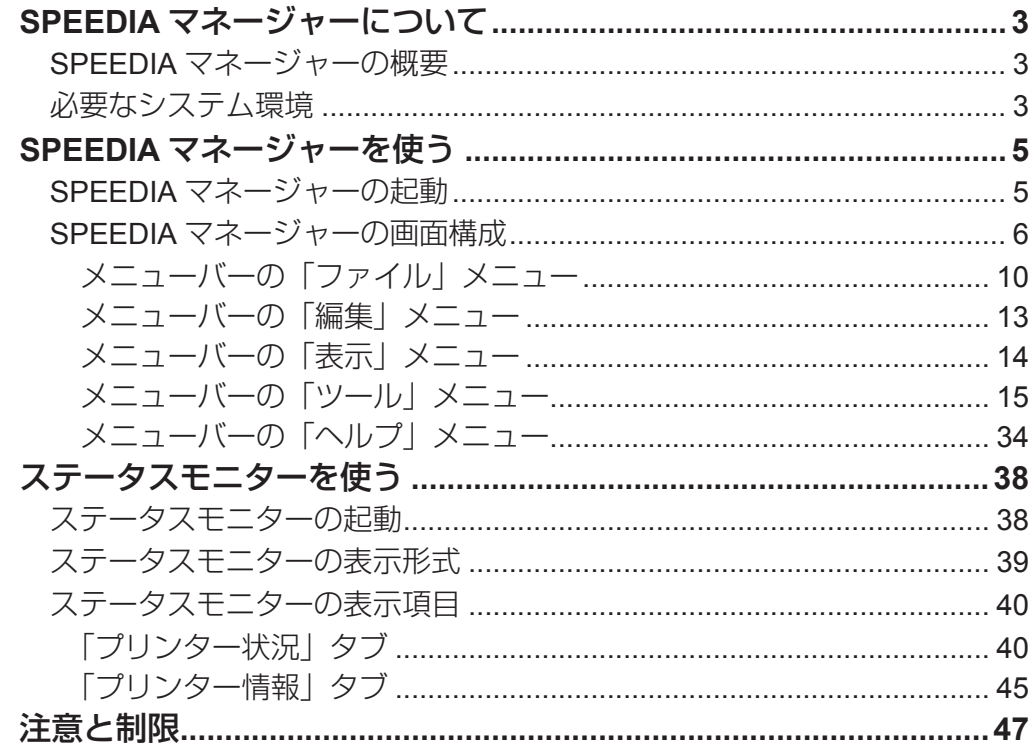

# <span id="page-2-0"></span>**SPEEDIA マネージャーについて**

### **SPEEDIA** マネージャーの概要

SPEEDIA マネージャーは、プリンターの状態をリアルタイムに表示する「ステータスモニター」の管理と、Windows にインストールされた SPEEDIA プリンターの基本操作をするソフトウェアです。

※本書では GE6000 を例に説明します。GE6000 以外の機種は、機種名を読み替えてお読みください。

# 必要なシステム環境

SPEEDIA マネージャーは、以下のシステム環境でご使用ください。

ソフトウェア(OS)環境:

Windows XP (Service Pack 2 以降) Windows Vista Windows 7 Windows 8 Windows 8.1

Windows Server 2003 (Service Pack 1 以降) Windows Server 2008 Windows Server 2012

ハードウェア環境: 前述の OS が動作するコンピューター

対象プリンター: CASIO SPEEDIA GE6000 シリーズ CASIO SPEEDIA GE5000 シリーズ CASIO SPEEDIA N3000 シリーズ CASIO SPEEDIA N6000 シリーズ CASIO SPEEDIA N5000 シリーズ CASIO SPEEDIA N5 シリーズ CASIO SPEEDIA CP-E8500 CASIO SPEEDIA CP-E8000 CASIO SPEEDIA N4-614

#### インターフェース

ネットワークプリンターとして左記の対象プリンターを使用する場合

- CP-NW110
- CP-NW200T
- プリンターに標準実装されている LAN ボード
- ローカルプリンターとして上記対象プリンターを使用する場合
	- 双方向通信が可能なパラレルまたは USB ポート

#### 使用条件

- 1台のネットワーク接続プリンターを、最大16台のコンピューター から監視できます。
- ローカル接続の場合は、SPEEDIA マネージャーをが動作するコン ピューターに接続されたプリンターが対象です。
- 「ドライバー連動機能」対応のプリンターで「ドライバー連動機能」 を利用する場合、SPEEDIA マネージャーで対象プリンターの状態 を監視し、さらにエコモードに関する設定を有効にしている必要 があります。

#### 推奨監視台数

快適に状態を監視をするには、1 台のコンピューターに対し 16 台まで のプリンター監視を推奨します。

(コンピューターの CPU と実装メモリーによります。)

- ▲ 注意 本マニュアルに記載されていない最新の情報が、ヘルプまたはテキストファイルに記載されていることがあります。また、Windows 特有の制限・ 注意事項などに関するドキュメントファイルが Windows に添付されています。本マニュアルと合わせて必ずご覧ください。
	- Windows に関する操作や概要については、Windows に付属のマニュアルなどをご覧ください。
	- 印刷の実行方法については、印刷を実行するアプリケーションソフトのマニュアルなどをご覧ください。
	- 本マニュアルに記載されている機能、操作方法、画面デザインは、機能拡張や改良のため、予告なく改変されることがあります。
	- 本書中の画面表示は、主に CASIO SPEEDIA GE6000 のものです。機種により画面デザインが異なります。あらかじめご了承ください。
- ネットワーク接続プリンターの状態を監視するには、「TCP/IP プロトコル」がインストールされ、正しく動作している必要があります。詳細は、 各 Windows に付属のマニュアルをご覧ください。
- ローカル接続プリンターの状態を監視するには、プリンタードライバーがインストールされ、正しく動作している必要があります。詳細は、各 プリンターに付属の取扱説明書をご覧ください。
- SPEEDIA マネージャーをコンピューターにインストールするためには管理者の権限が必要です。
- Windows Vista/7/8/8.1、Windows Server 2008/2012 の場合、システム権限を要求する操作の実行時に「ユーザーアカウント制御」ダイアログボッ クスが表示され、実行の許可が求められます。実行を許可しない場合はプログラムは実行されません。
- Windows Vista x64 Edition では、SP1 の適用が必要です。

# <span id="page-4-0"></span>**SPEEDIA マネージャーを使う**

## **SPEEDIA** マネージャーの起動

*1.* SPEEDIA マネージャーがインストールされたコンピューターを起動すると、SPEEDIA マネージャーが自動的に起動されます。 タスクトレイに SPEEDIA マネージャーアイコンが表示されます。

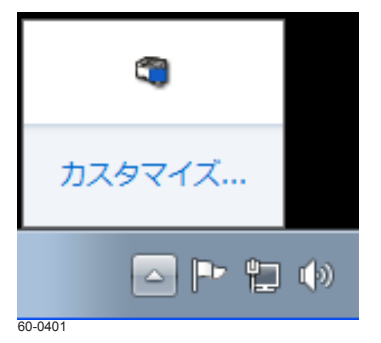

- Windows 7/8/8.1 では、初期状態ではタスクトレイが非表示に設定されています。 タスクバーの | ▲ (隠れているインジケーターを表示します) ボタンをクリックすると表示されます。
- *2.* タスクトレイの SPEEDIA マネージャーアイコンをダブルクリックします。

SPEEDIA マネージャーの画面(管理ウィンドウ)が表示されます。

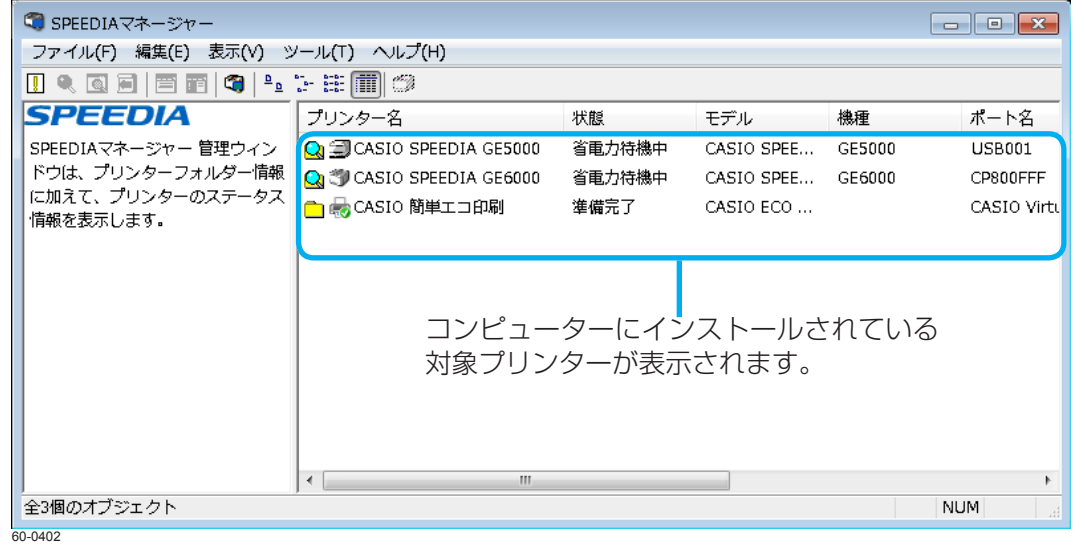

# <span id="page-5-0"></span>**SPEEDIA** マネージャーの画面構成

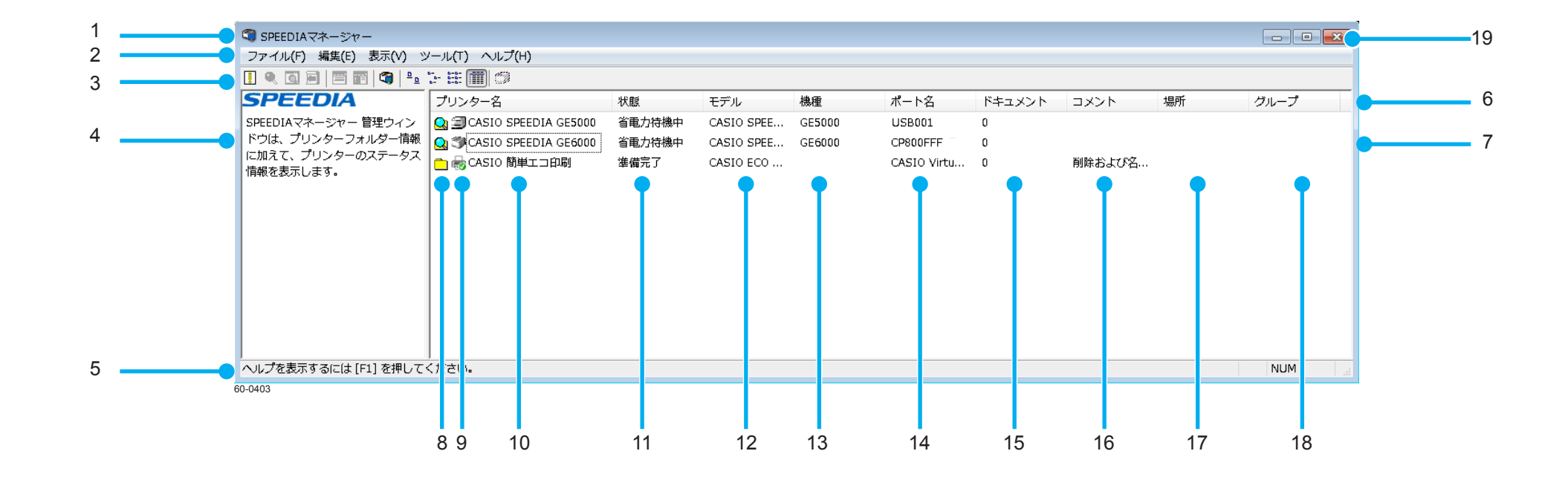

<span id="page-6-0"></span>**1. SPEEDIA** マネージャーアイコン

状態を監視しているプリンターの状態がアイコンの色で表示され ます。

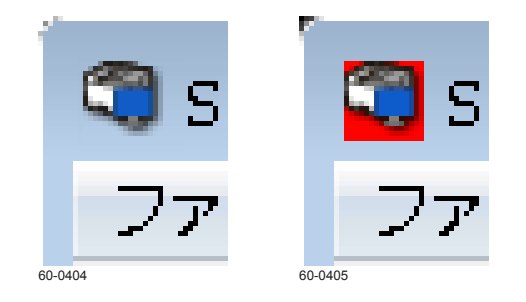

- 青色:正常時
- 緑色:通常使うプリンターがエコモードになっているとき (エラーや警告がある場合には、赤・黄・紫が優先されます。) 赤色:オペレーターコールエラー発生時、およびオフラインのプリン
- ターが 1 台以上あるとき
- 黄色:警告のプリンターが 1 台以上あるとき
- 紫色:通常使うプリンターが、オフライン/応答なし/警告時/エ ラーのとき
- **2.** メニューバー

次を参照してください。

[メニューバーの「ファイル」メニュー\(](#page-9-0)**10** ページ) [メニューバーの「編集」メニュー\(](#page-12-0)**13** ページ) [メニューバーの「表示」メニュー\(](#page-13-0)**14** ページ) [メニューバーの「ツール」メニュー\(](#page-14-0)**15** ページ) [メニューバーの「ヘルプ」メニュー\(](#page-33-0)**34** ページ)

**3.** ツールバー

60-0406

ツールバーのボタンをクリックすると、次の操作ができます。

199回 田田 ロー・キギ 間の

<del>なポイント</del> ツールバーは、「表示」メニューー「ツールバー」を選択してい る場合に表示されます。 [メニューバーの「表示」メニュー\(](#page-13-0)**14** ページ)

- ■■ボタン: プリンターリストの表示が最新の情報に更新されます。
- ボタン:ステータスモニターが起動されます。
- ボタン:ブラウザーが起動されます。
- ■ボタン:親展ジョブ操作ツールが起動されます。
- ボタン:プリンターのプロパティが表示されます。
- ボタン:印刷設定が表示されます。
- $\mathbb{C}^{\mathbb{Z}}$ ボタン:SPEEDIA マネージャーがタスクトレイに格納されます。
- $\frac{D}{D}$ n ボタン:プリンターリストの表示が、大きいアイコン表示に切り 替わります。
- -<br>『■ボタン:プリンターリストの表示が、小さいアイコン表示に切り 替わります。
- 5-5-ボタン: プリンターリストの表示が、一覧表示に切り替わります。
- ボタン:プリンターリストの表示が、詳細表示に切り替わります。
- ボタン:非表示に設定したプリンターを、プリンターリストに表 示するかしないかが切り替わります。

#### **4.** ガイダンス

プリンターリスト内で選択した項目の説明が表示されます。

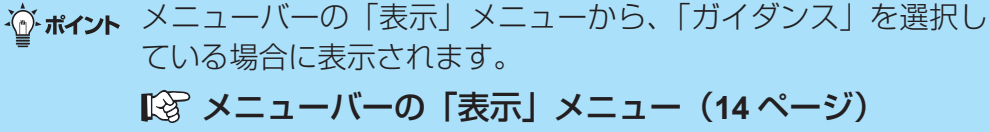

**5.** ステータスバー

選択した項目の説明が表示されます。

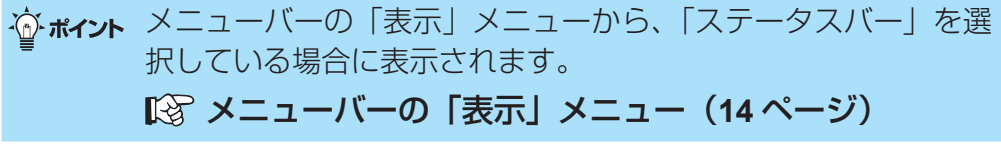

**6.** リストヘッダー

詳細表示のときに、列方向のタイトルが表示されます。ヘッダー 部分をクリックすると、項目を並べ替えることができます。

[「ツール」メニュー-「プリンターオプション」\(](#page-15-0)**16** ページ)

**7.** プリンターリスト

対象プリンターが表示されます。

**8.** 状態アイコン

対象プリンターの設定状態がアイコンで表示されます。

- :状態監視中のプリンター(正常状態)
- ■: 状態監視中のプリンター (正常状態・エコモード)
- ■: 状態監視中のプリンター (エラー状態)
- : 状態監視中のプリンター (警告状態)
- : 状態監視中のプリンター (通常使うプリンターが、オフライ ン/エラーまたは警告状態)
- ■:状態監視中のプリンター(応答なしまたはモニター停止中)
- ■:ローカルプリンター (コンピューターにインストールさ れているプリンター)

このアイコンが表示されていないプリンターは、監視専用のプリ ンターです。詳細は下記を参照してください。

[「ファイル」メニュー-「監視プリンターの追加」\(](#page-10-0)**11** ページ)

:プリンターリストに非表示設定をしたプリンター

ジポイント状態アイコンは複数のアイコンが組み合わせて表示されます。 実際は以下のように表示される場合があります。

 $Q_i Q_i$ 

#### **9.** プリンターアイコン

プリンターアイコンが表示されます。アイコンはプリンターごと に異なります。また、エコモード中のプリンターには されます。

#### **10.** プリンター名

対象プリンターの名称が表示されます。

#### **11.** 状態

状態を監視しているプリンターの状態が、簡単なメッセージで表 示されます。

#### **12.** モデル

プリンタードライバーのモデル名が表示されます。

#### **13.** 機種

接続したプリンターから取得した機種名が表示されます。

#### **14.** ポート名

接続しているポート名が表示されます。

#### **15.** ドキュメント

スプール中のドキュメント数が表示されます。

#### **16.** コメント

プロパティで指定したコメントが表示されます。

#### **17.** 場所

プロパティで指定した場所が表示されます。OS によって設定で きない場合があります。

#### **18.** グループ

任意に指定したグループ名が表示されます。

### **19.** ボタン

SPEEDIA マネージャーがタスクトレイに格納されます。

# <span id="page-9-0"></span>メニューバーの「ファイル」メニュー

メニューバーの「ファイル」をクリックして、サブメニューを開きます。 「ファイル」メニューは、プリンターの選択状態により表示されるサブメニューが異なります。

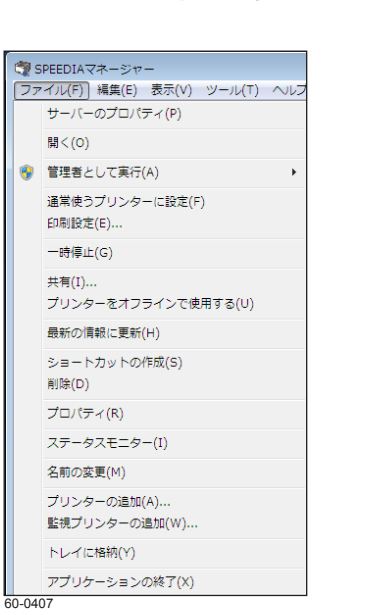

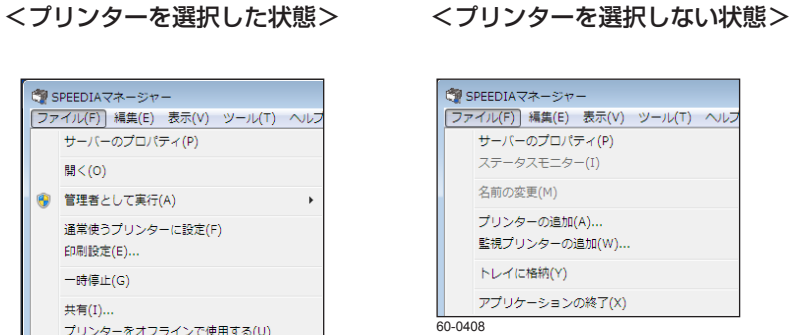

- 「サーバーのプロパティ」 プリントサーバーのプロパティが表示されます。
- 「ステータスモニター」 ステータスモニターが起動されます。
- 「名前の変更」 プリンターの名前を変更できます。
- 「プリンターの追加」 プリンターを追加できます。
- 「監視プリンターの追加」 監視専用のプリンターを追加できます。詳細は下記を参照してくだ さい。

#### [「ファイル」メニュー-「監視プリンターの追加」\(](#page-10-0)**11** ページ)

- 「トレイに格納」 SPEEDIA マネージャーをタスクトレイに格納できます。
- 「アプリケーションの終了」 SPEEDIA マネージャーが終了します。
- ※ OS により異なるメニューを含みます。選択するメニューに応じ、サブメニュー やダイアログボックスが表示されます。

※上記以外のメニューについて、詳細は Windows のマニュアルをご覧ください。

#### <span id="page-10-0"></span>「ファイル」メニュー-「監視プリンターの追加」

状態を監視するプリンターを追加できます。「監視プリンターの追加」をクリックすると、「監視プリンターの追加」ダイアログボックスが表示さ れます。

「検索」タブ

IP アドレス、コミュニティー名を指定してプリンターを検索し、監視するプリンターを追加できます。

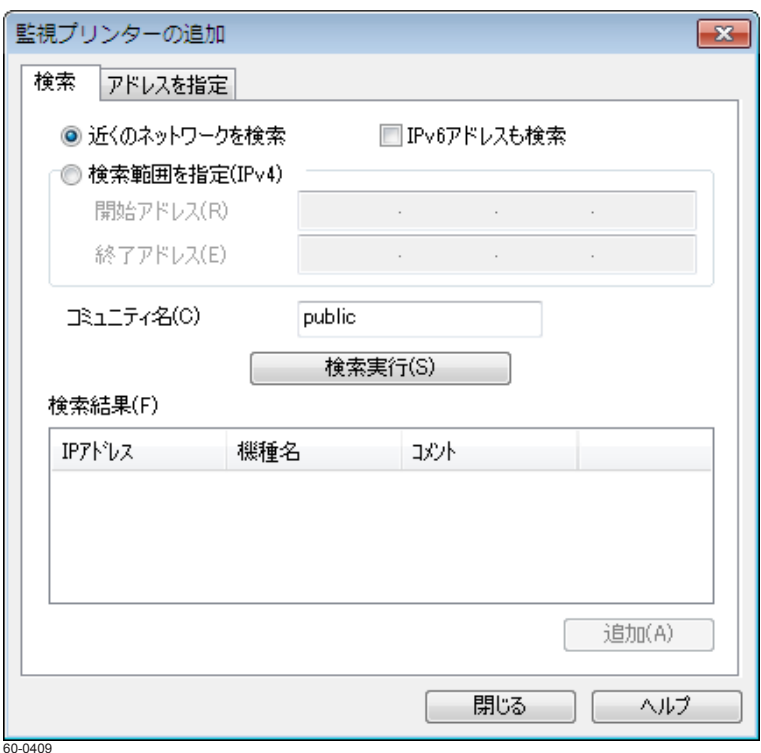

- 「近くのネットワークを検索」 サブネット内のプリンターを検索する場合に選択します。
- 「IPv6 アドレスも検索」 IPv6 アドレスを含めて検索する場合に選択します。
- 「検索範囲を指定 (IPv4) |
	- 「開始アドレス」 検索する IP アドレスの開始アドレスを入力します。
	- 「終了アドレス」 検索する IP アドレスの終了アドレスを入力します。
- 「コミュニティ名」 コミュニティ名を入力します。
- 「検索実行」ボタン クリックすると指定した条件で検索が開始されます。
- 「検索結果」 検索したプリンターがリスト表示されます。IP アドレス、機種名、 コメント(LAN ボードに記憶)が表示されます。
- 「追加」ボタン 「検索結果」で選択したプリンターが、プリンターリストに追加され ます。

#### 「アドレスを指定」タブ

「アドレスを指定」タブをクリックすると、マシン名または IP アドレスを指定してプリンターを追加できます。

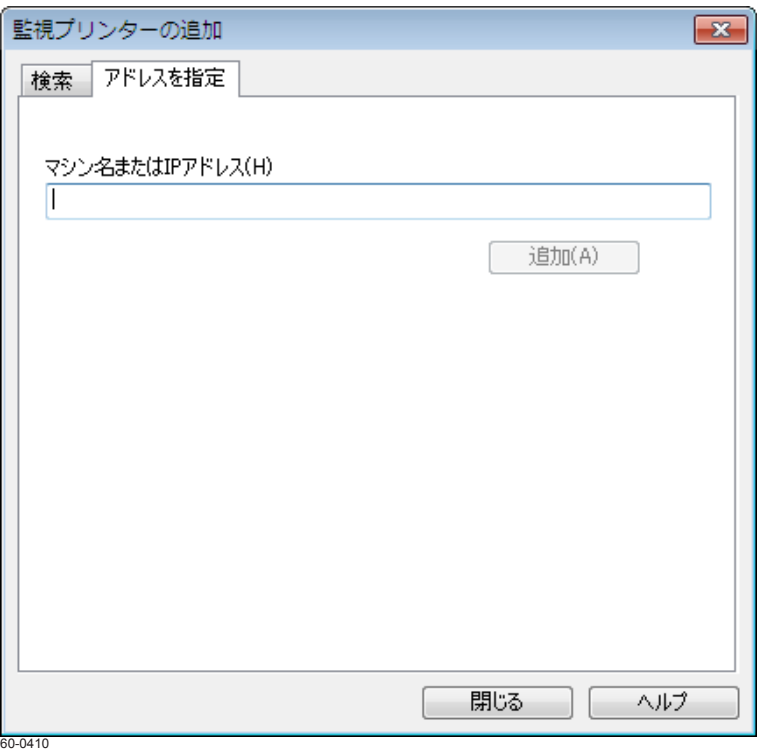

- 「マシン名または IP アドレス」 追加するアドレスまたはマシン名(ホスト名)を入力します。
- 「追加」ボタン 「追加」ボタンをクリックすると、「マシン名または IP アドレス」で 指定したプリンターがプリンターリストに追加され、状態が監視さ れます。

# <span id="page-12-0"></span>メニューバーの「編集」メニュー

メニューバーの「編集」をクリックして、サブメニューを開きます。

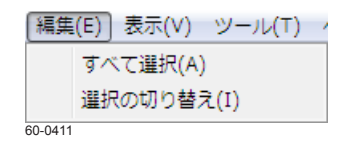

• 「すべて選択」

プリンターリスト内のすべてのプリンターが選択されます。

• 「選択の切り替え」 プリンターリスト内の選択されていなかったすべてのプリンターが 選択されます。選択中だったプリンターは、選択が解除されます。

### <span id="page-13-0"></span>メニューバーの「表示」メニュー

メニューバーの「表示」をクリックして、サブメニューを開きます。SPEEDIA マネージャー画面内の表示方法を設定します。

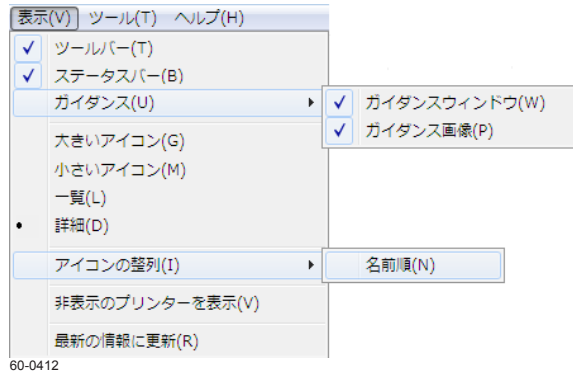

• 「ツールバー」

ツールバーの表示と非表示が切り替わります。

- 「ステータスバー」 ステータスバーの表示と非表示が切り替わります。
- 「ガイダンス」
	- 「ガイダンスウィンドウ」 ガイダンスの表示と非表示が切り替わります。
	- 「ガイダンス画像」 ガイダンスの画像の表示と非表示が切り替わります。
- 「大きいアイコン」 プリンターリストの表示が、大きいアイコン表示に切り替わります。
- 「小さいアイコン」 プリンターリストの表示が、小さいアイコン表示に切り替わります。
- 「一覧」 プリンターリストの表示が、一覧表示に切り替わります。
- 「詳細」 プリンターリストの表示が、詳細表示に切り替わります。
- 「アイコンの整列」
	- 「名前順」 プリンターリストのプリンターが名前順に並べ替えて表示されます。
- 「非表示のプリンターを表示」 非表示に設定したプリンターがプリンターリストに表示されます。
- 「最新の情報に更新」 プリンターリストの表示が、最新の情報に更新されます。

# <span id="page-14-0"></span>メニューバーの「ツール」メニュー

#### メニューバーの「ツール」をクリックして、サブメニューを開きます。

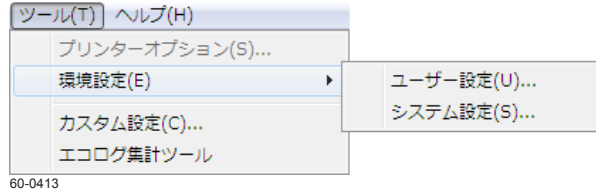

• 「プリンターオプション」

各プリンターごとにプリンターリストへの表示や状態監視の詳細な どの各種設定をします。複数のプリンターを一度に設定することも できます。

- 「環境設定」
	- 「ユーザー設定」 ユーザーごとの環境を設定します。
	- 「システム設定」

システム全体の環境を設定します。

- ※Windows Vista 以降の OS では、「システム設定」実行時に、「ユーザーアカ ウント制御」ダイアログボックスが表示され、実行許可をユーザーに求めま す。このダイアログボックスで実行を拒否した場合には、環境設定を実行す ることはできません。
- 「カスタム設定」

任意のユーティリティを登録し、メニューに追加できます。

• 「エコログ集計ツール」などのユーティリティ名 「カスタム設定」でメニューに表示するように登録されているユー ティリティ名が表示されます。

#### <span id="page-15-0"></span>「ツール」メニュー-「プリンターオプション」

設定するプリンターを選択して「プリンターオプション」をクリックすると、「プリンターオプション」ダイアログボックスが表示されます。

#### 「全般」タブ

「全般」タブをクリックすると、プリンター全般に関する項目を設定できます。

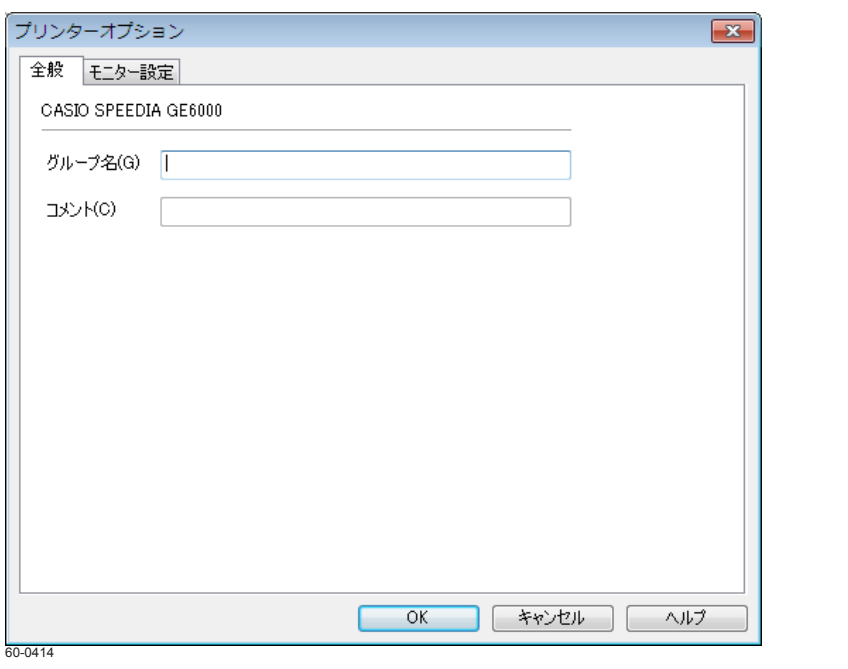

- プリンター名 選択したプリンター名が表示されます。複数のプリンターを選択し た場合は、「n個のプリンターを選択」が表示されます。
- 「グループ名」 任意のグループ名を設定します。グループ名を設定すると、プリン ターリストのリストヘッダーをクリックして、グループ名で並び替 えることができます。

ボイント メニューバーの「表示」メニューから、「詳細」を選択してい る場合に表示されます。 [メニューバーの「表示」メニュー\(](#page-13-0)**14** ページ)

• 「コメント」 コメントが表示されます。

#### 「モニター設定」タブ

「モニター設定」タブをクリックすると、プリンターの監視に関する項目を設定できます。

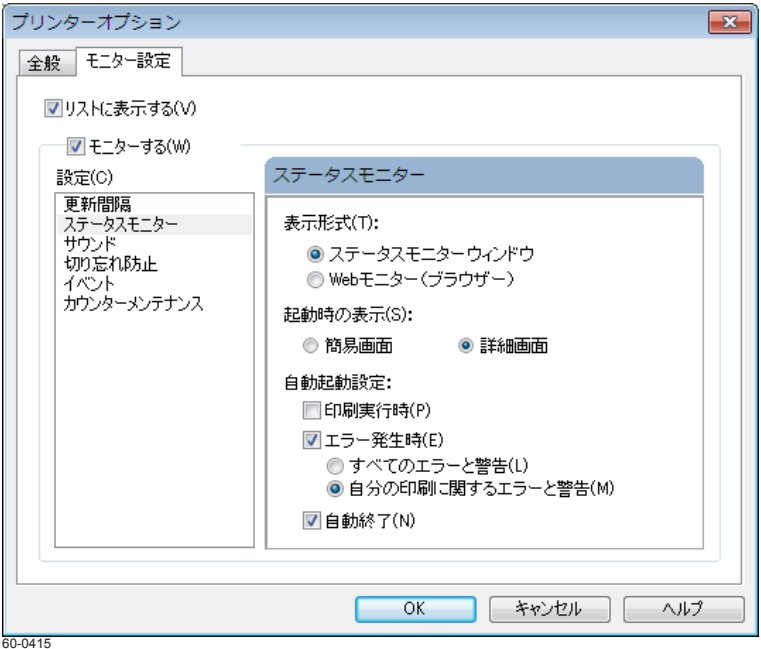

• 「リストに表示する」 プリンターリストにプリンターを表示するかどうかを設定します。

選択しない場合は、「モニターする」、「設定」、「更新間隔」、「ステー タスモニター」、「サウンド」、「切り忘れ防止」の設定はすべてグレー 表示となり設定できません。

• 「モニターする」 プリンターの状態を監視するかどうかを設定します。

• 「設定」 設定グループを選択します。選択したグループの設定項目が右側の フレームに表示されます。

#### 「更新間隔」

プリンターに問い合わせする間隔を設定するグループです。

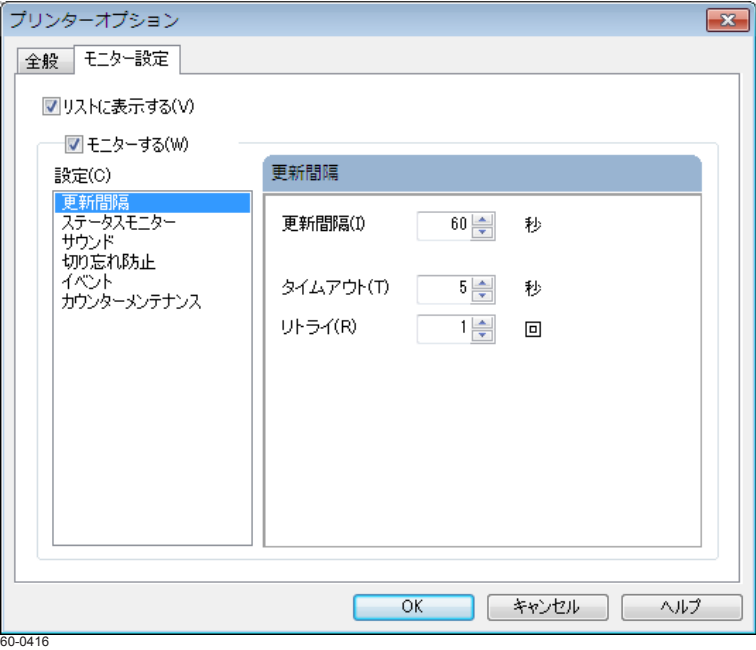

• 「更新間隔」

プリンターへの問い合わせ間隔を設定します。

• 「タイムアウト」

プリンターへの問い合わせ後、応答があるまでの最大待ち時間を設 定します。

• 「リトライ」

プリンターへの問い合わせ後、タイムアウト時間が経過した場合問 い合わせる回数を設定します。

「ステータスモニター」

プリンターの詳細なモニター表示について設定するグループです。

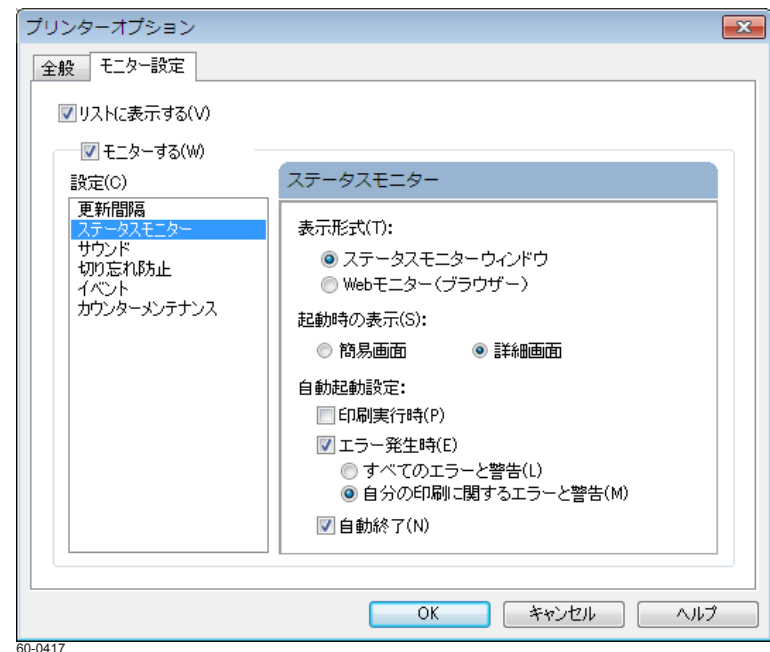

• 「表示形式」

モニター表示をステータスモニターウィンドウで表示するか、Web モニター(ブラウザー)で表示するかどうかを設定します。

- 「起動時の表示」 ステータスモニター起動時の画面表示を、簡易画面にするか詳細画 面にするかを設定します。
- 「自動起動設定」

ステータスモニターを自動的に起動するかを設定します。

「印刷実行時」:

印刷実行時にモニターが表示されます。

「エラー発生時」:

プリンターエラー発生時にモニターが表示されます。

「すべてのエラーと警告」:

該当のプリンターにエラーと警告が発生した場合に、モニター が表示されます。

「自分の印刷に関するエラーと警告」:

該当のプリンターで自分の印刷中にエラーと警告が発生した 場合に、モニターが表示されます。

「自動終了」:

自動的に起動したステータスモニターウィンドウを、「印刷実行 時」では印刷終了後に、「エラー発生時」ではエラー解除後に自 動的に終了します。

「サウンド」

サウンド機能について設定するグループです。

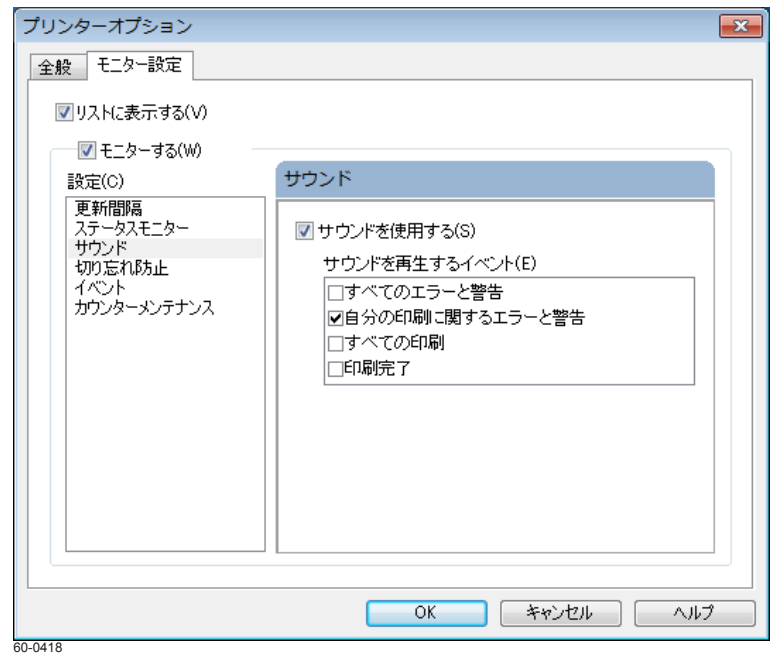

- 「サウンドを使用する」 このプリンターでイベントが発生したときに、サウンドを再生する かどうかを選択します。
- 「サウンドを再生するイベント」 以下から、サウンドを再生するイベントを選択します。

「すべてのエラーと警告」: プリンターでエラーまたは警告が発生したときにサウンドが再 生されます。

「自分の印刷に関するエラーと警告」:

プリンターで印刷中にエラーまたは警告が発生したときにサウ ンドが再生されます。

※ 監視プリンターではこの機能は使用できません。

「すべての印刷」:

プリンターが 1 枚印刷するごとに、サウンドが再生されます。 ※印刷完了時は、印刷完了イベントのサウンドが優先されます。

「印刷完了」:

印刷が完了したときにサウンドが再生されます。 ※ 監視プリンターではこの機能は使用できません。

#### 「切り忘れ防止」

プリンターの切り忘れ防止機能ついて設定するグループです。

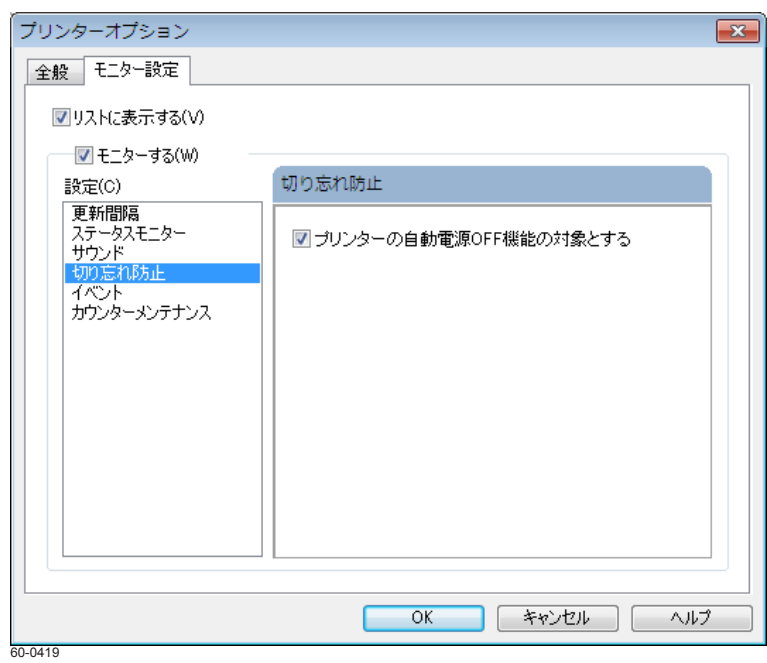

• 「プリンターの自動電源 OFF 機能の対象とする」 プリンターの切り忘れ防止機能を有効にしている場合に設定します。 チェックマークを付けると、お使いのコンピューターがプリンター を使用中であることが通知され、プリンターが自動的に電源 OFF さ れないように設定できます。

※ネットワーク接続プリンターのみ有効です。

### 「イベント」

プリンターで発生したイベントを有効にするかを設定するグループです。

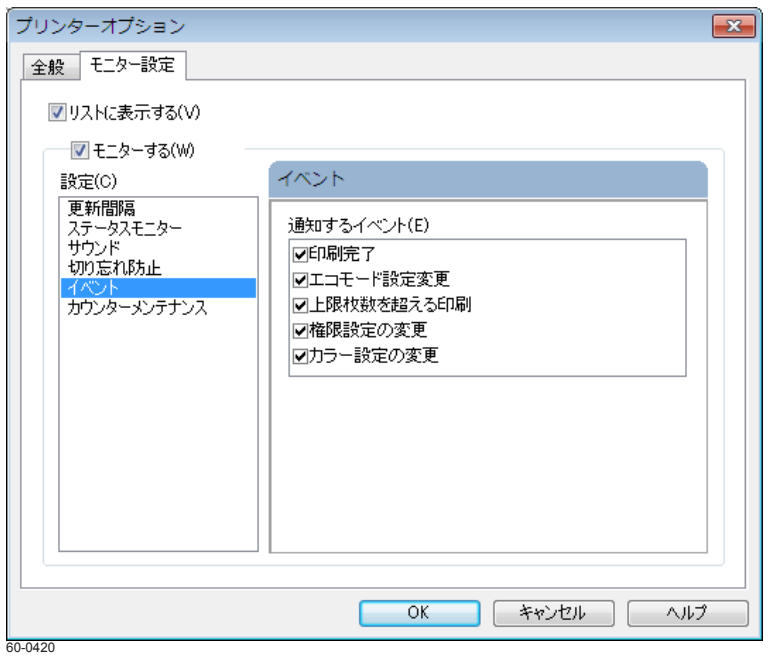

「印刷完了」:

印刷完了に対するイベントを有効にするかどうかを設定します。 「エコモード設定変更」:

エコモード(ドライバー連動機能)の設定が変更されたときの イベントを有効にするかどうかを設定します。

「上限枚数を超える印刷」:

印刷上限枚数が設定されている場合に、上限を超える印刷をし たときのイベントを有効にするかどうかを設定します。

「権限設定の変更」:

権限設定が変更されたときのイベントを有効にするかどうかを 設定します。

「カラー設定の変更」:

- カラープリンターがモノクロ専用に制限された場合、またはそ れが解除されたときのイベントを有効にするかどうかを設定し ます。
- ※プリンターや、使用している OS などによっては、一部のイベントは無効と なります。

☆ポイントベントごとの機能の詳細は、メニューバーの「ツール」 メニュー「環境設定」ー「ユーザー設定」タブを参照して ください。

# 「カウンターメンテナンス」

消耗品の交換通知を有効にするかを設定するグループです。

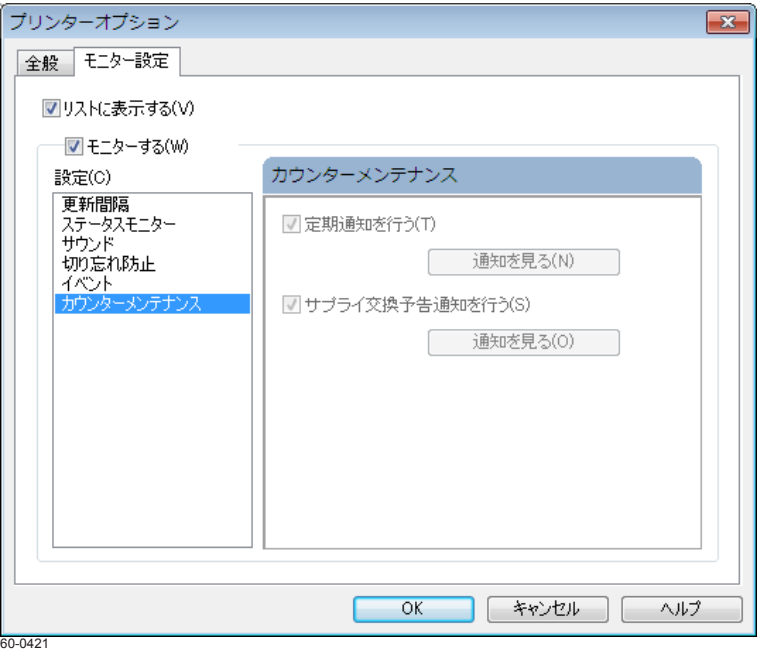

• 「定期通知を行う」

カウンターの集計時期になったときに、通知するかどうかを設定し ます。

- ※メニューバーの「ツール」メニュー「環境設定」ー「システム設定」タブの「カ ウンターメンテナンスモデル専用設定」を「通知する」に設定した場合に有効です。
- 「通知を見る」ボタン ボタンをクリックすると、通知を確認するダイアログボックスが 表示されます。
- 「サプライ交換予告通知を行う」

サプライ(定着ユニット、転写ベルトユニット、廃トナーボックス) の残量が一定以下になったときに、通知するかどうかを設定します。

• 「通知を見る」ボタン ボタンをクリックすると、通知を確認するダイアログボックスが 表示されます。

#### 「ツール」メニュー-「環境設定」

SPEEDIA マネージャー全体の動作に関する設定をします。

「ユーザー設定」タブ

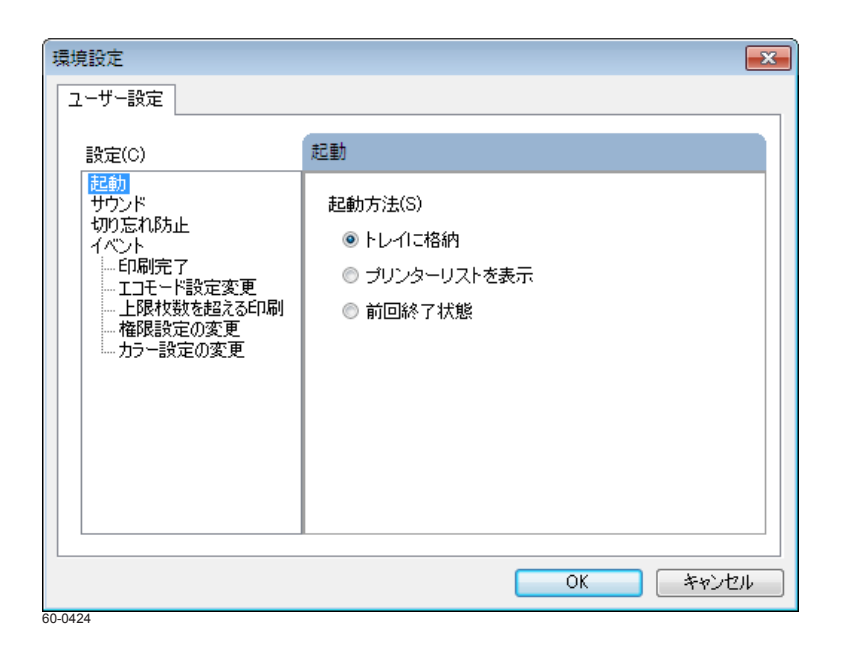

• 「起動」

SPEEDIA マネージャーの起動動作について設定するグループです。

• 「起動方法」 SPEEDIA マネージャーの起動の状態を設定します。 「トレイに格納」:

タスクバーに格納した状態で起動されます。

「プリンターリストを表示」:

SPEEDIA マネージャーのウィンドウを表示した状態で起動さ れます。

「前回終了状態」:

前回終了時の表示状態で起動されます。

• 「設定」

設定グループを選択します。選択したグループの設定項目が右側の フレームに表示されます。

#### 「サウンド」

SPEEDIA マネージャーのサウンド機能について設定するグループです。

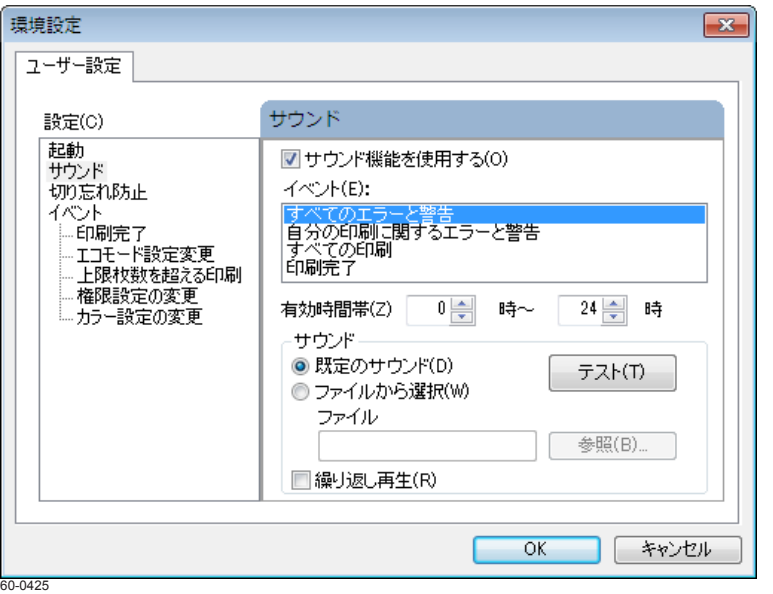

• 「サウンド機能を使用する」

SPEEDIA マネージャーのサウンド機能を使用するかどうかを設定し ます。

- 「イベント」 リスト中のイベントから、サウンドを設定するイベントを選択しま す。サウンドの再生はプリンターごとに設定します。
- 「有効時間帯」

サウンドを再生する時間帯を指定します。再生を許可する開始時刻 と終了時刻を 24 時間単位で設定します。終了時刻が開始時刻がより 早い場合、終了時刻は翌日の指定した時刻となります。

- 「サウンド」
	- 「既定のサウンド」 SPEEDIA マネージャー既定のサウンドが再生されます。
	- 「ファイルから選択」 指定したサウンドファイル(\*.wav)が再生されます。 サウンドファイル(\*.wav)を指定します。「参照」ボタンをクリッ クして既存のファイルを選択すると、「ファイル」にファイル名が 表示されます。
	- 「テスト」ボタン ボタンをクリックすると、ダイアログボックスの設定内容でサウ ンドの再生テストが実行されます。

• 「繰り返し再生」

チェックマークを付けると、サウンドが繰り返して再生されます。 繰り返し再生中に表示されるダイアログボックスの「停止」ボタン をクリックすると繰り返し再生を終了できます。

※「すべてのエラーと警告」/「自分の印刷に関するエラーと警告」イベントでは、 エラーや警告が解除された時点でも再生を終了します。

# 「切り忘れ防止」

プリンターの切り忘れ防止機能ついて設定するグループです。

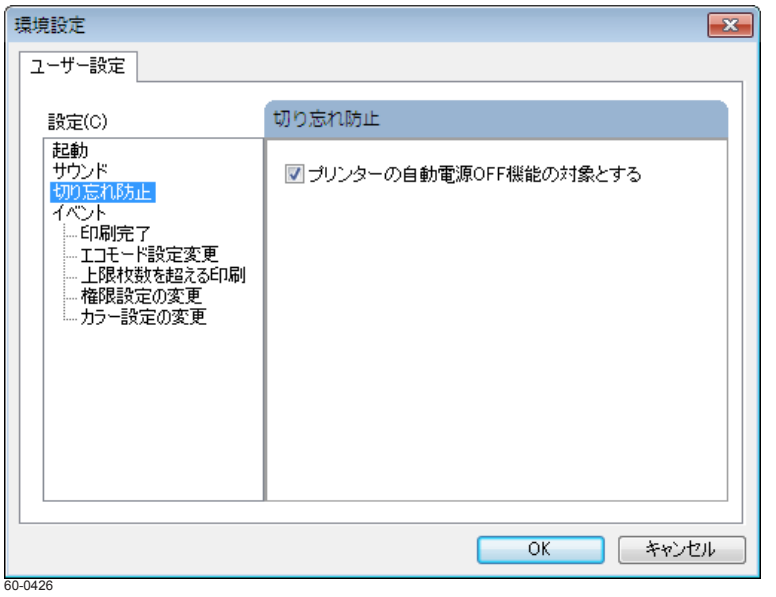

• 「プリンターの自動電源 OFF 機能の対象とする」 プリンターの切り忘れ防止機能を有効にしている場合に設定します。 チェックマークを付けると、お使いのコンピューターがプリンター を使用中であることが通知され、プリンターが自動的に電源 OFF さ れないように設定できます。 ※ネットワーク接続プリンターのみ有効です。

「イベント」 プリンターで発生したイベントに対応する機能について設定するグ ループです。

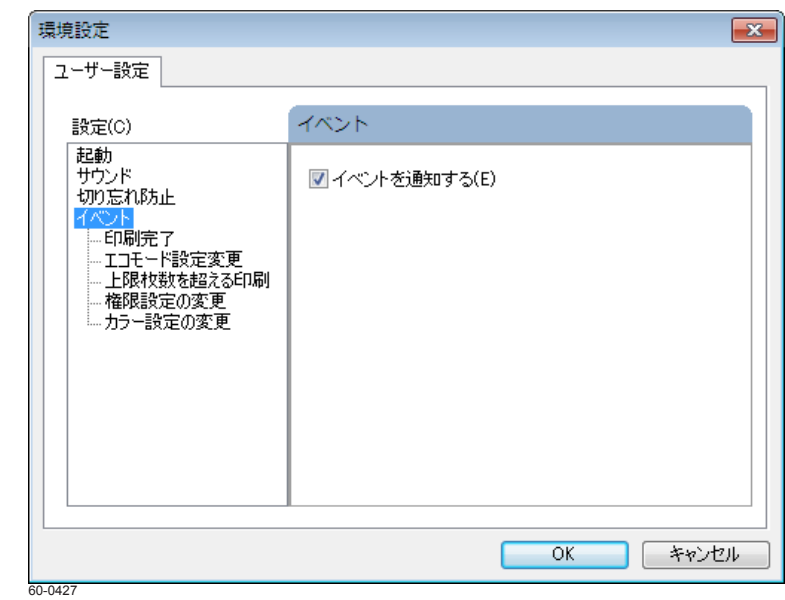

• 「イベントを通知する」

チェックマークを付けると、SPEEDIA マネージャーのイベント処理 を有効に設定できます。

#### 「印刷完了」

プリンターの印刷完了時に対応する機能について設定するグループ です。

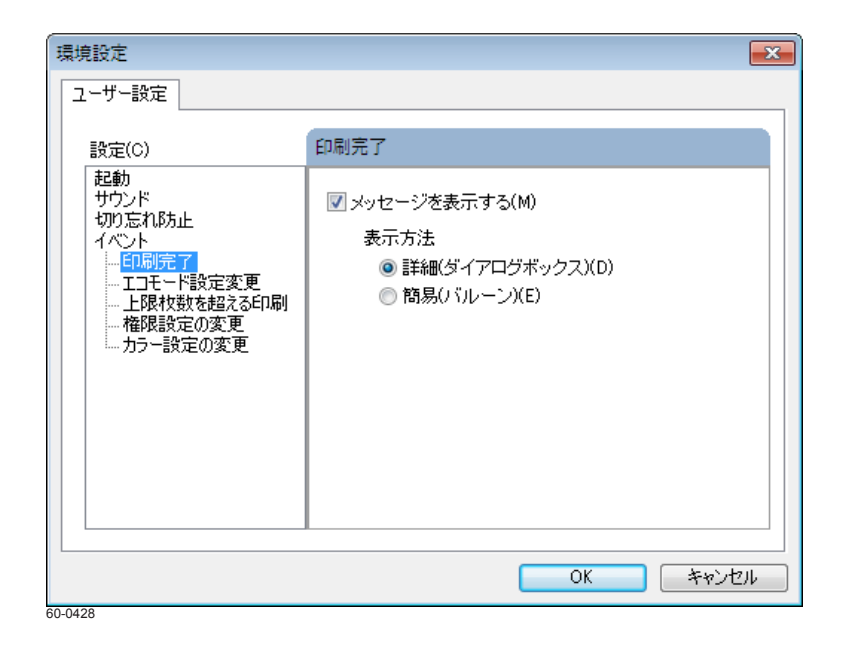

• 「メッセージを表示する」

印刷完了時にメッセージを表示するかどうかを設定します。

• 「表示方法」

印刷完了時のメッセージの表示方法を設定します。 「詳細(ダイアログボックス)」:

ダイアログボックスで印刷完了が通知されます。 「簡易(バルーン)」:

バルーンメッセージで印刷完了が通知されます。

#### 「エコモード設定変更」

プリンターでエコモード(ドライバー連動機能)設定を変更したと きに対応する機能について設定するグループです。

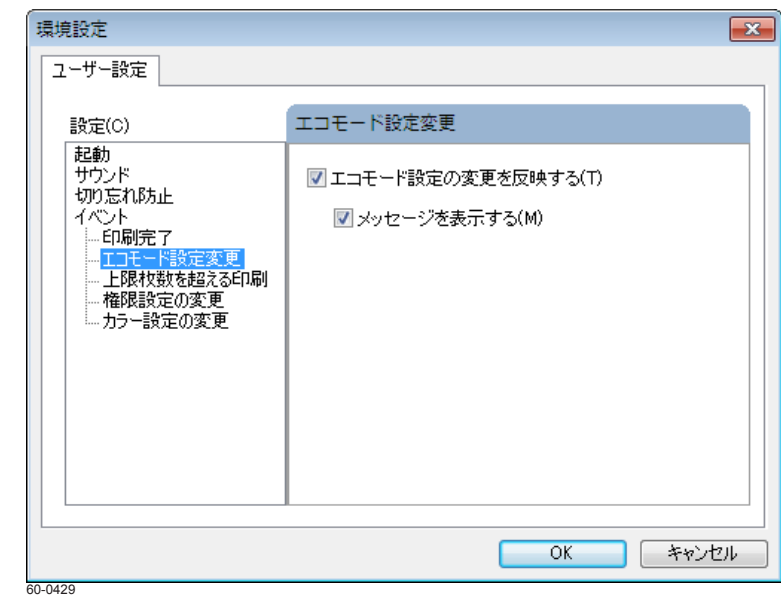

• 「エコモード設定の変更を反映する」

エコモード対応のプリンターでエコモード (ドライバー連動機能) の設定が変更されたときに、プリンタードライバーの設定に反映す るかどうかを設定します。

• 「メッセージを表示する」 プリンタードライバーの設定にエコモード(ドライバー連動機能) の設定が反映されたときに、メッセージが表示されます。

#### 「上限枚数を超える印刷」

プリンターに印刷上限枚数が設定されている場合に、上限を超える 印刷に対応する機能ついて設定するグループです。

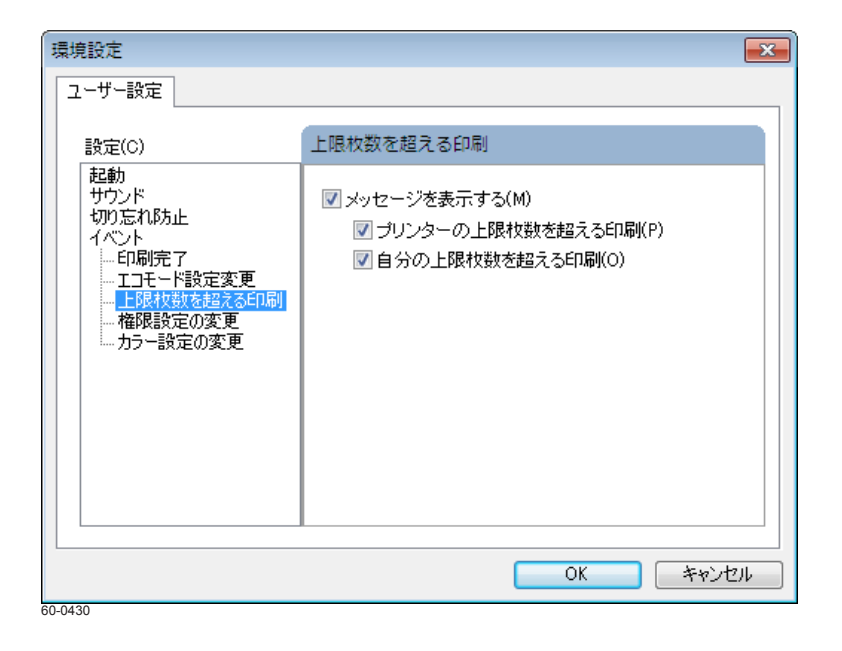

• 「メッセージを表示する」

チェックマークを付けると、上限枚数を超える印刷をしたときにメッ セージが表示されます。

- 「プリンターの上限枚数を超える印刷」 プリンター全体の印刷上限枚数を超えたときにメッセージが表示 されます。
- 「自分の上限枚数を超える印刷」 自分の上限枚数を超えたときにメッセージが表示されます。

#### 「権限設定の変更」

プリンターで権限設定が変更されたときに対応する機能について設 定するグループです。

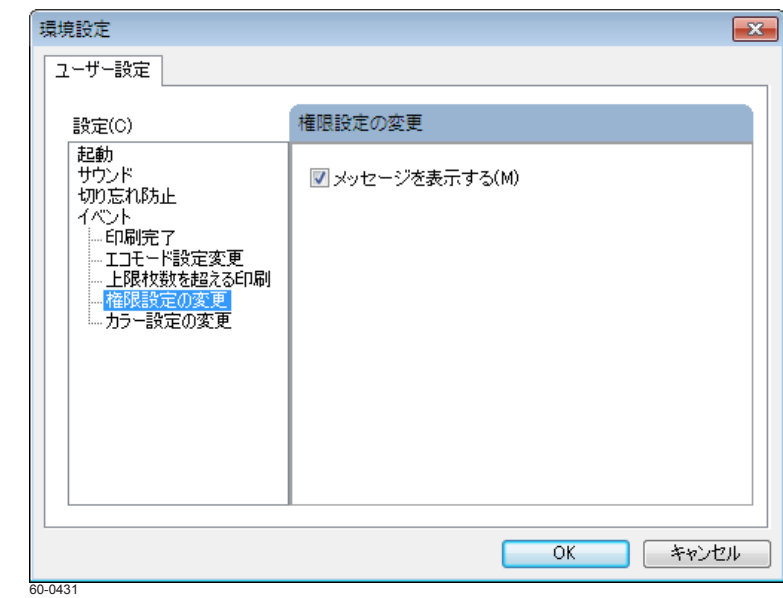

• 「メッセージを表示する」

プリンターで権限設定が変更されたときにメッセージが表示されます。

#### 「カラー設定の変更」

カラープリンターがモノクロ専用に制限された場合、またはそれが 解除されたときに対応する機能について設定するグループです。

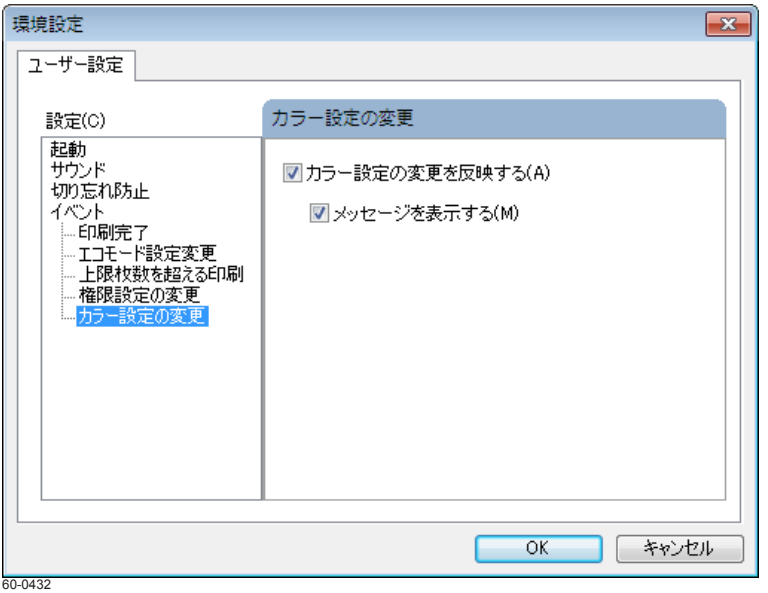

• 「カラー設定の変更を反映する」

カラープリンターがモノクロ専用に制限されたときにプリンタード ライバーの設定に反映するかどうかを設定します。

• 「メッセージを表示する」

プリンタードライバーの設定にカラー設定が反映されたときに、 メッセージが表示されます。

# 「システム設定」タブ

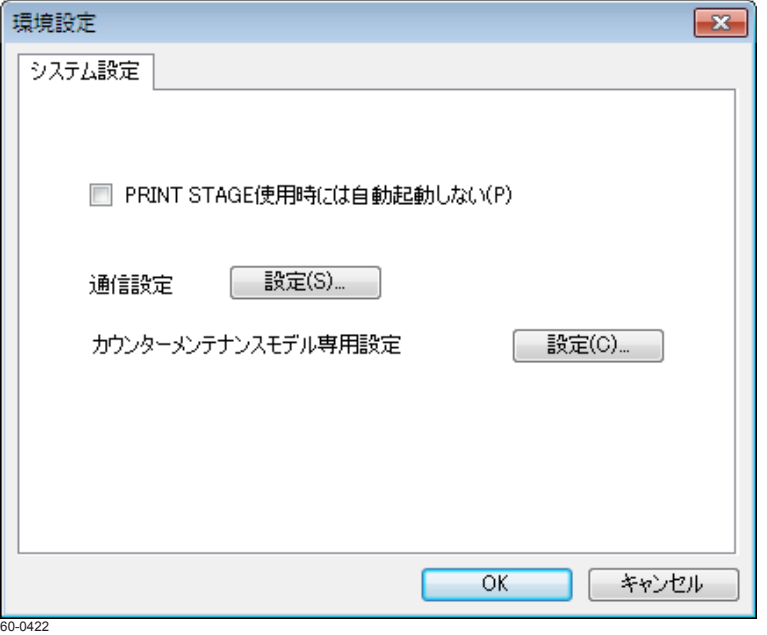

- 「PRINT STAGE 使用時には自動起動しない」 PRINT STAGE シリーズがインストールされている場合、SPEEDIA マネージャーを自動起動するかどうかを設定します。 PRINT STAGE シリーズでは、プリンターのステータス情報表示機 能を含めたプリンター管理の上位機能をサポートしていますので、 SPEEDIA マネージャーを起動する必要はありません。設定を「ON」 にしておくと、PRINT STAGE シリーズがインストールされている 場合は、SPEEDIA マネージャーは自動起動されません。(初期状態は ON です)。 ※本設定が ON のままでも、[スタート] メニューの [プログラム] - [CASIO
- SPEEDIA]-[CASIO SPEEDIA マネージャー]を実行して SPEEDIA マネー ジャーを起動できます。
- 「通信設定」 「設定」ボタンをクリックすると、「通信設定」ダイアログボックス が表示されます。

#### [「通信設定」ダイアログボックス\(](#page-29-0)**30** ページ)

- 「カウンターメンテナンスモデル専用設定」 「設定」ボタンをクリックすると、「カウンターメンテナンスモデル 専用設定」ダイアログボックスが表示されます。
- [「カウンターメンテナンスモデル専用設定」ダイアログボックス](#page-29-0) (**30** [ページ\)](#page-29-0)

#### <span id="page-29-0"></span>「通信設定」ダイアログボックス

「システム設定」タブで「設定」ボタンをクリックすると、「通信設定」 ダイアログボックスが表示されます。

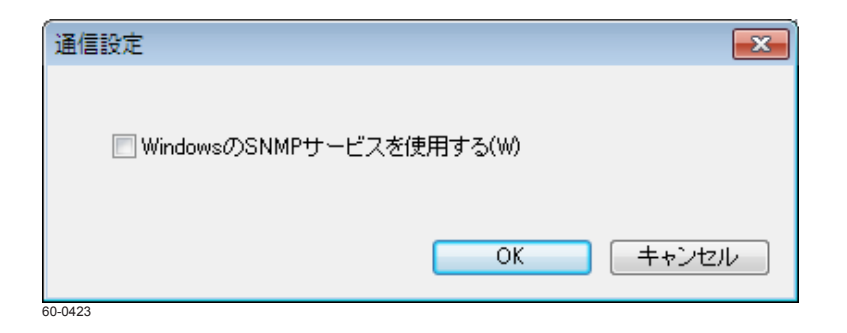

• 「Windows の SNMP サービスを使用する」

SPEEDIA マネージャーで使用する SNMP サービスが、オリジナル から Windows 標準の SNMP サービスに変更されます。

- ※ Windows 標準の SNMP サービスがインストールされている必要があります。イ ンストールされていない場合、Windows コンポーネントのセットアップが呼び 出され、SNMP サービスが構成されます。
- ※ Windows コンポーネントのセットアップでは、Windows のインストールメディ アを要求されることがあります。
- ※Windows SNMP サービスの構成は、以下のコントロールパネル設定から変更で きます。

#### • Windows XP

プログラムの追加と削除- Windows コンポーネントの追加と削除-管理とモ ニタツールー簡易ネットワーク管理プロトコル (SNMP)

• Windows Vista

プログラムと機能- Windows 機能の有効化または無効化- SNMP の機能

• Windows 7/8/8.1

プログラム- Windows 機能の有効化または無効化-簡易ネットワーク管理プ ロトコル(SNMP)

※変更後、コンピューターを再起動すると設定が有効になります。

# 「カウンターメンテナンスモデル専用設定」ダイアログボックス

「システム設定」タブで「設定」ボタンをクリックすると、「カウンター メンテナンスモデル専用設定」ダイアログボックスが表示されます。

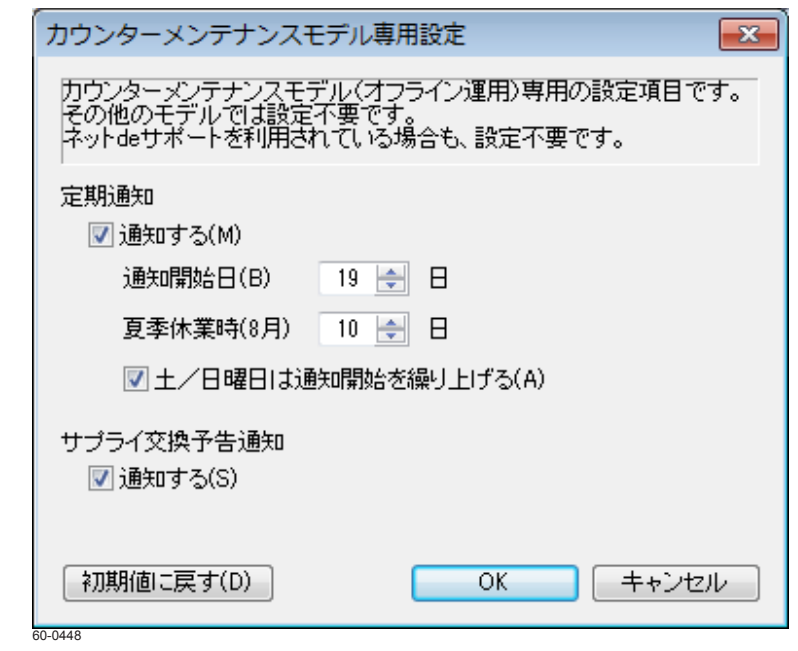

ぶポイント本設定は、カウンターメンテナンスモデルのオフライン運用時 に設定する項目です。通常モデルやネット de サポート運用時に は設定の必要はありません。

• 「定期通知」

プリンターの利用枚数集計時期の通知動作を設定します。

• 「通知する」

定期通知の動作を有効にするかどうかを設定します。

- 「通知開始日」:
- 毎月の通知を行う日を設定します。
- 「夏季休業時」:
- 夏季休業時の通知を行う日を設定します。

「土/日曜日は通知開始を繰り上げる」:

- 「通知開始日」に設定した日が「土/日曜日」の場合、「金曜日」 に通知日を繰り上げて通知をするかどうかを設定します。
- 「サプライ交換予告通知」
	- 「通知する」

プリンター消耗品の交換予告の通知動作を設定します。

「ツール」メニュー-「カスタム設定」

任意のユーティリティを登録します。

#### 「カスタムメニュー」

登録されているカスタムメニューが表示されます。

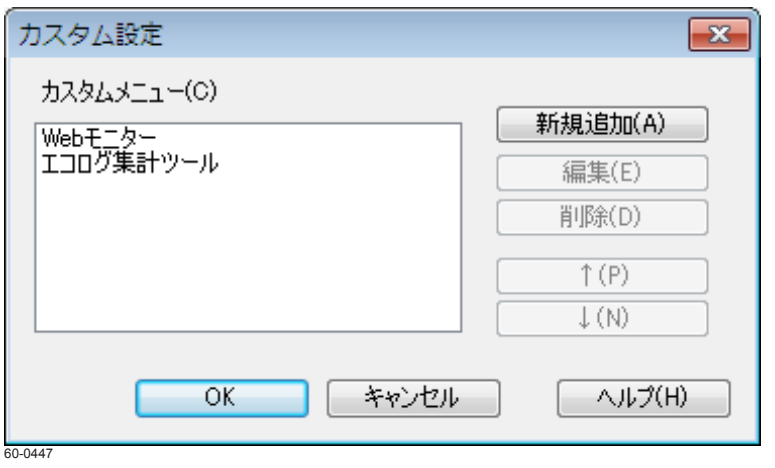

• 「新規追加」ボタン

「ツール」メニューのサブメニューに新規メニューを追加できます。 「新規追加」ボタンをクリックすると「カスタムメニューの編集」ダ イアログボックスが表示されます。

[「カスタムメニューの編集」ダイアログボックス\(](#page-32-0)**33** ページ)

- 「編集」ボタン カスタムメニューのリストで選択したメニューを編集できます。
- 「削除」ボタン カスタムメニューのリストで選択したメニューを削除できます。
- 「↑/↓」ボタン カスタムメニューのリストで選択したメニューのリスト位置を上下 に移動できます。

# <span id="page-32-0"></span>「カスタムメニューの編集」ダイアログボックス

カスタムメニューの内容を編集します。

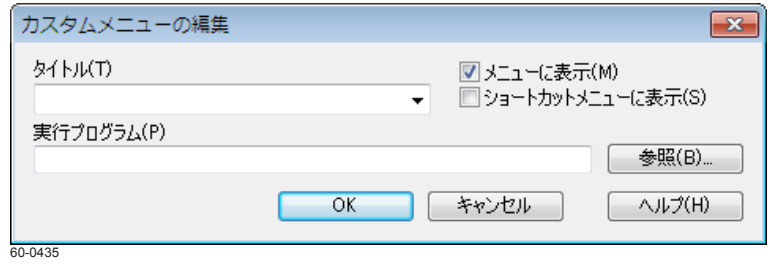

- 「タイトル」 追加するメニュータイトルを入力します。
- 「メニューに表示」 「ツール」メニューのサブメニューに新規メニューを追加するかどう かを設定します。
- 「ショートカットメニューに表示」 プリンターリスト内で右クリックして表示されるショートカットメ ニューに追加するかどうかを設定します。
- 「実行プログラム」

実行するプログラムファイルとその引数を設定します。引数には下 記の代替文字を使用できます。

- \$N または \$n 選択したプリンターのプリンター名
- \$P または \$p 選択したプリンターのポート名
- \$I または \$i 選択したプリンターの IP アドレス
- 「参照」ボタン

実行プログラムを指定するダイアログボックスが表示されます。

# <span id="page-33-0"></span>メニューバーの「ヘルプ」メニュー

メニューバーの「ヘルプ」をクリックし、サブメニューを開きます。

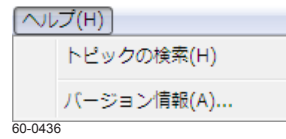

- 「トピックの検索」 ヘルプのトピックが表示されます。
- 「バージョン情報」 バージョン情報が表示されます。

#### ショートカットメニューで操作する

プリンターの各種設定はショートカットメニューから設定することもできます。プリンターリスト内でプリンターを選択して右クリックします。

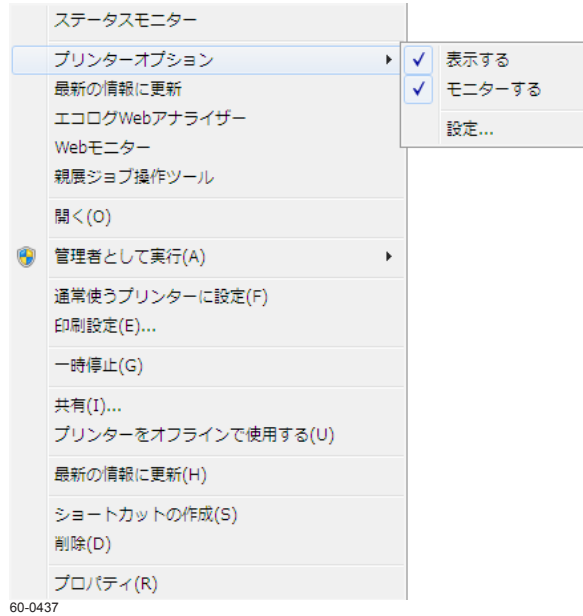

- 「ステータスモニター」 ステータスモニターが起動されます。
- 「プリンターオプション」
	- 「表示する」 プリンターリストにプリンターを表示するかどうかを選択します。
	- 「モニターする」 プリンターの状態を監視するかどうかを選択します。
	- 「設定」 「プリンターオプション」ダイアログボックスが開きます。
- 「最新の情報に更新」 プリンターリストの表示が最新の情報に更新されます。
- 「エコログ Web アナライザー」 あなたのエコ情報がグラフや表で表示されます。
- 「Web モニター」 ブラウザーが開いてプリンター情報が表示されます。
- 「親展ジョブ操作ツール」 親展ジョブ操作ツールが起動されます。

※ OS により異なるメニューを含みます。

- ※上記以外のメニューについて、詳細は Windows のマニュアルをご覧ください。
- ※「親展ジョブ操作ツール」は、別途インストールをした場合に表示されます。

#### 「印刷の通知」画面

自分の印刷が完了したとき、または取り消されたときに表示されます。

※メニューバーの「ツール」ー「環境設定」画面で、「ユーザー設定」タブの「イベント]ー「印刷完了]のメッセージ表示設定を有効にした場合に表示されます。

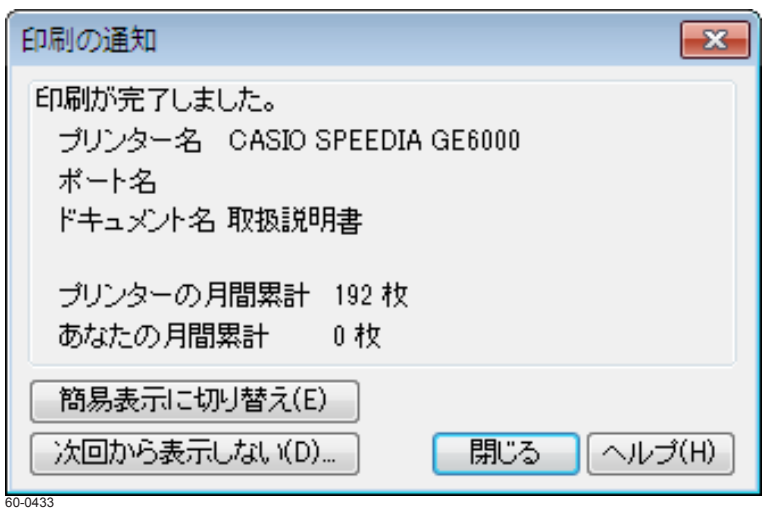

- 「プリンター名」 プリンター名が表示されます。
- 「ポート名」 ポート名が表示されます。
- 「ドキュメント名」 ドキュメント名が表示されます。
- 「プリンターの月間累計」、「あなたの月間累計」 月間累計枚数を集計する機能を持つプリンターでは、プリンターお よび個人の月間累計枚数が表示されます。
- 「簡易表示に切り替え」ボタン 印刷の通知を簡易(バルーン)表示に切り替わります。

• 「次回から表示しない」ボタン 「印刷の通知」ダイアログボックスを次回から表示しない場合は、こ のボタンをクリックして「印刷の通知設定」ダイアログボックスを 開きます。

[「印刷の通知設定」ダイアログボックス\(](#page-36-0)**37** ページ)

#### <span id="page-36-0"></span>「印刷の通知設定」ダイアログボックス

「印刷の通知」ダイアログボックスで「次回から表示しない」ボタンを クリックしたときに表示されます。次のオプションを選択して、印刷 の通知を無効にできます。

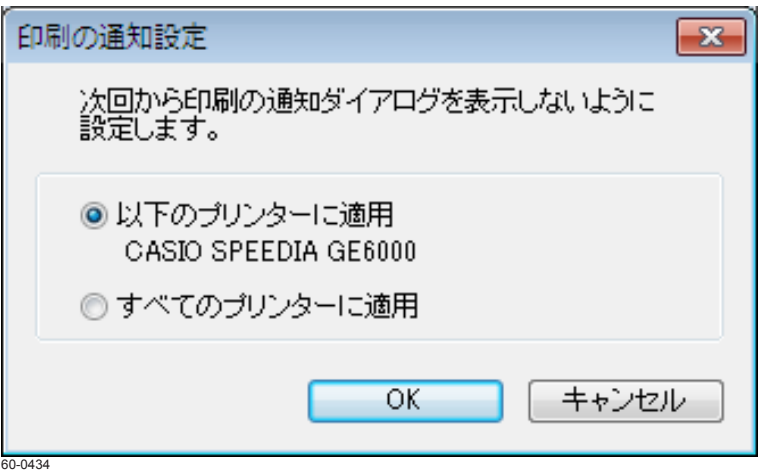

• 「以下のプリンターに適用」

印刷完了が通知されたプリンターの完了通知機能を無効にするため の選択肢です。「プリンターオプション」ダイアログボックス「モニ ター設定」タブの「イベント」ー「印刷完了」機能が OFF に設定さ れます。

• 「すべてのプリンターに適用」

すべてのプリンターの印刷完了通知機能を無効にするための選択肢 です。「環境設定」ダイアログボックス「ユーザー設定」タブの「イ ベント」ー「印刷完了」ー「メッセージを表示する」機能が OFF に 設定されます。

# <span id="page-37-0"></span>**ステータスモニターを使う**

ステータスモニターでプリンターの詳細な情報を表示することができます。

# ステータスモニターの起動

- *1.* 状態を表示するプリンターを選択します。
- *2.* 次のどちらかの操作をします。
	- (**1**)SPEEDIA マネージャーで、「ファイル」メニューの「ステー タスモニター」を選択する

[メニューバーの「ファイル」メニュー\(](#page-9-0)**10** ページ)

(**2**)SPEEDIA マネージャーで、ツールバーの「ステータスモニ ター」ボタンをクリックする

**3.** [ツールバー\(](#page-6-0)**7** ページ)

ステータスモニターが起動されると、タスクトレイに ※ アイコ ンが表示されます。

状態を監視しているプリンターの状態が、アイコンの色で表示さ れます。

- Windows 7/8/8.1 では、初期状態ではタスクトレイが非表示に設 定されています。タスクバーの △ (隠れているインジケーター を表示します)ボタンをクリックすると表示されます。
- 状態を監視しているプリンターの状態が、ステータスモニター アイコンの色で表示されます。
	- $\mathbf \Omega$ 水色:正常時
	- $\mathbf{\mathbb{Q}}$ 緑色: 正常時 (エコモード)
	- 赤色:オペレーターコールエラー発生時およびオフライン時
	- 黄色:警告発生時
	- 黒色:プリンターが応答なし時
	- 起動時(初期化中)のアイコンはめです。

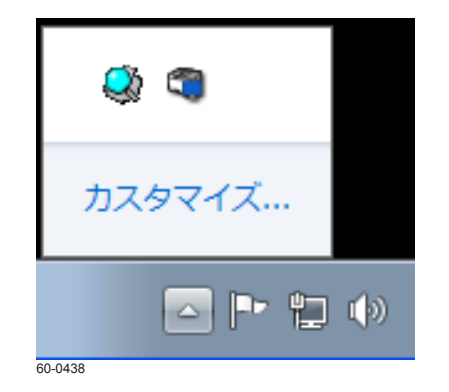

# <span id="page-38-0"></span>ステータスモニターの表示形式

起動時の表示形式を選択できます。  **12.** [「簡易」/「詳細」ボタン\(](#page-40-0)**41** ページ)

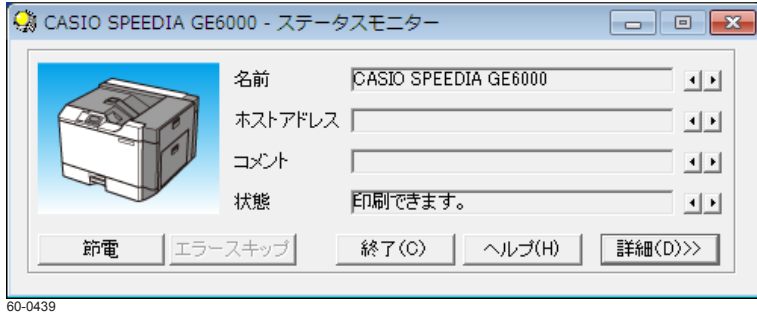

#### 簡易表示 詳細表示

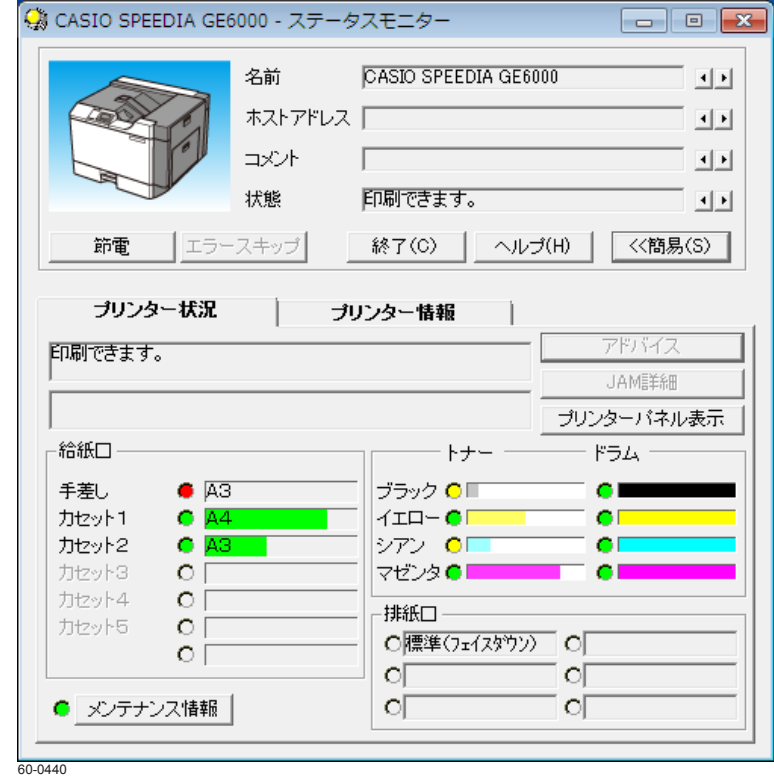

# <span id="page-39-0"></span>ステータスモニターの表示項目

「プリンター状況」タブ

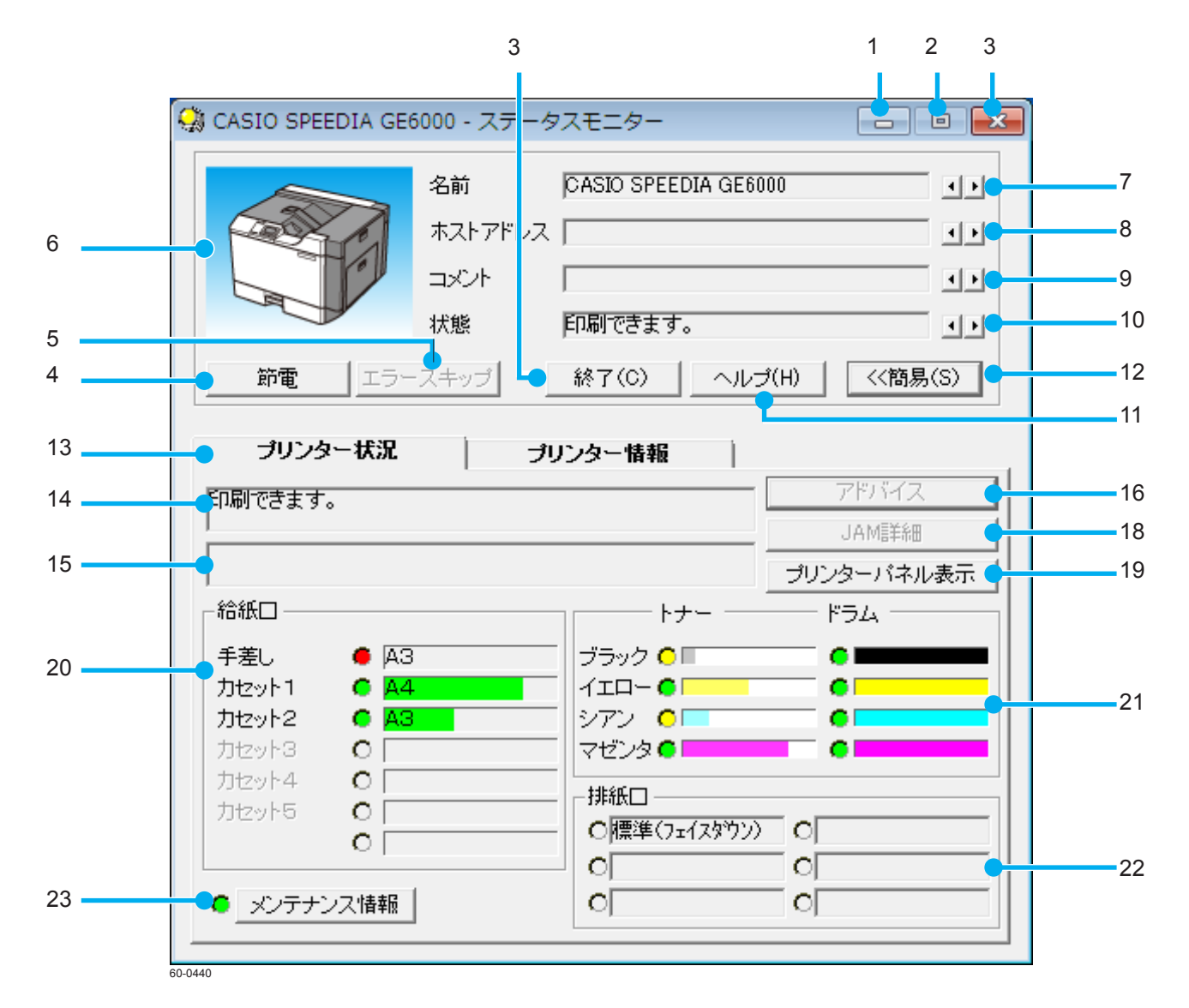

#### <span id="page-40-0"></span>**1.** 「最小化」ボタン

クリックすると、ステータスモニターウィンドウが一時的にタス クトレイに格納されます。

#### **2.** 「最大化」ボタン

このボタンは無効です。

#### **3.** 「終了」ボタン

ステータスモニターが終了します。

**4.** 「節電」ボタン

プリンターの操作パネルの節電ボタンを押したときと同じ動作を します。節電可能な状態でこのボタンをクリックすると、プリン ターが節電(スリープ/スタンバイ)モードに移行します。節電 (スリープ/スタンバイ)モード中にこのボタンをクリックすると、 節電(スリープ/スタンバイ)モードが解除されます。 ※ネットワークプリンターのみ有効です。 ※本機能が無効な機種では、常にボタンが無効になっています。 ※警告/エラーが発生しているときは、本ボタンは無効となります。

#### **5.** 「エラースキップ」ボタン

プリンターの操作パネルにある決定ボタンを押したときと同じ動 作をします。スキップ可能なエラーが発生している状態でこのボ タンをクリックすると、エラーを解除できます。

※ネットワークプリンターのみ有効です。 ※本機能が無効な機種では、常にボタンが無効になっています。

※警告/エラーが発生しているときのみ本ボタンは有効です。

**6.** プリンターの状態図

状態を監視しているプリンターの状態が背景の色で表示されます。 プリンターがエコモード(ドライバー連動機能が ON)の場合、 が表示されます。 正常の場合:青 警告の場合:黄 エラーの場合:赤 ※プリンターの機種によっては表示されない場合があります。

**7.** 「名前」

対象プリンターの名称が表示されます。

# **8.** 「ホストアドレス」(「ポート」)

ネットワーク接続の場合は IP アドレスが表示され、ローカル接続 の場合はポート名が表示されます。

# **9.** 「コメント」

プロパティで指定したコメントが表示されます。

### **10.** 「状態」

状態を監視しているプリンターの状態が、簡単なメッセージで表 示されます。

### **11.** 「ヘルプ」ボタン

ステータスモニターのヘルプが表示されます。

### **12.** 「簡易」/「詳細」ボタン

「簡易」ボタンをクリックすると簡易画面、「詳細」ボタンをクリッ クすると詳細画面に切り替わります。

#### **13.** 「プリンター状況」/「プリンター情報」タブ

プリンター状況:プリンターの現在の状況が表示されます。 プリンター情報:プリンターの詳細な情報が表示されます。

#### **14.** メッセージ表示

状態を監視しているプリンターの状態が簡単なメッセージで表示 されます。

#### **15.** メッセージに対する処置表示

メッセージに対する処置方法が表示されます。

#### **16.** 「アドバイス」ボタン

「プリンター状況」、「プリンター情報」では表示できない詳細内容 が、別ウィンドウに表示されます。

#### **17.** 「ヘルプ」

ステータスモニターウィンドウ内で、項目を選択して右クリック するとヘルプが表示されます。

#### **18.** 「**JAM** 詳細」ボタン

プリンター内部に紙づまり発生時、「JAM 詳細」ボタンをクリックすると「JAM 位置詳細」ダイアログボックスが表示されます。

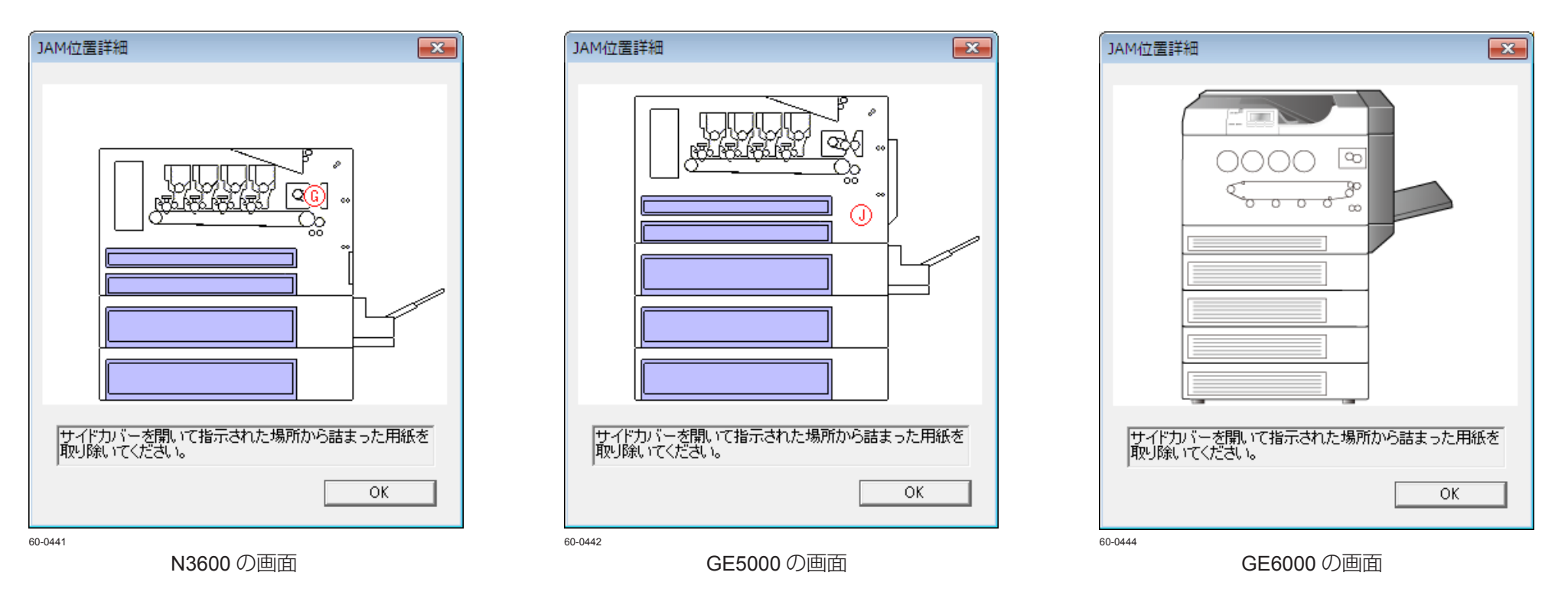

「JAM 位置詳細」ダイアログボックスのプリンターイラスト内に紙づまり位置が表示されます。アドバイス欄には紙づまりを取り除くための処置方 法が表示されます。

**19.** 「プリンターパネル表示」ボタン

プリンターのパネルが Web ブラウザーに表示されます。

#### **20.** 「給紙口」情報表示

給紙装置の数、給紙口の用紙サイズ、用紙の有無が表示されます。 用紙の有無はランプで表示されます。

緑のランプ→紙あり

赤のランプ→紙なし

• 緑のバー表示

カセットに残っている用紙の残量が表示されます。

• 黄のバー表示

カセットに残っている用紙の残量が少ないことを示しています。 ※用紙残量が表示されない給紙口もあります。

※給紙カセットの用紙残量が半分程度の際、カセットの抜き差しをすると正 しい残量表示ができない場合があります。

### **21.** 「トナー/ドラム」情報表示

トナー/ドラムの状況がランプで表示されます。

赤のランプ→交換

黄のランプ→交換予告

緑のランプ→交換の必要なし

• トナー残量が少なくなると、バーの色が薄くなります。ただし、 画面の表示色数によっては色が変化しません。

### **22.** 「排紙口」情報表示

排紙装置の名称、用紙の有無が表示されます。用紙の有無はラン プで表示されます。

- グレーのランプ→排紙口未装着または紙有無の検知不可
- 白のランプ→紙なし
- 緑のランプ→紙あり

赤のランプ→エラーありまたは排出用紙満杯

# **23.** 「メンテナンス情報」ボタン

プリンターの保守が必要かどうかがランプで表示されます。

赤のランプ→1つ以上メンテナンスが必要

黄のランプ→1つ以上のメンテナンス予告あり

緑のランプ→メンテナンスの必要なし

「メンテナンス情報」ボタンをクリックすると「メンテナンス情報」 ダイアログボックスが表示されます。

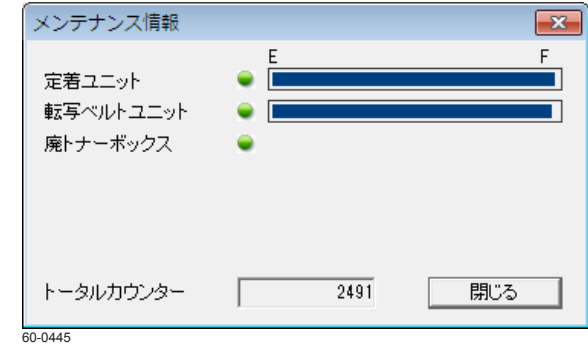

「メンテナンス情報」ダイアログボックス

定期交換部品などのメンテナンス情報を示すランプと残量を示す バーが表示されます。

赤のランプ→メンテナンスが必要 黄のランプ→メンテナンス予告 緑のランプ→メンテナンスの必要なし <span id="page-44-0"></span>「プリンター情報」タブ

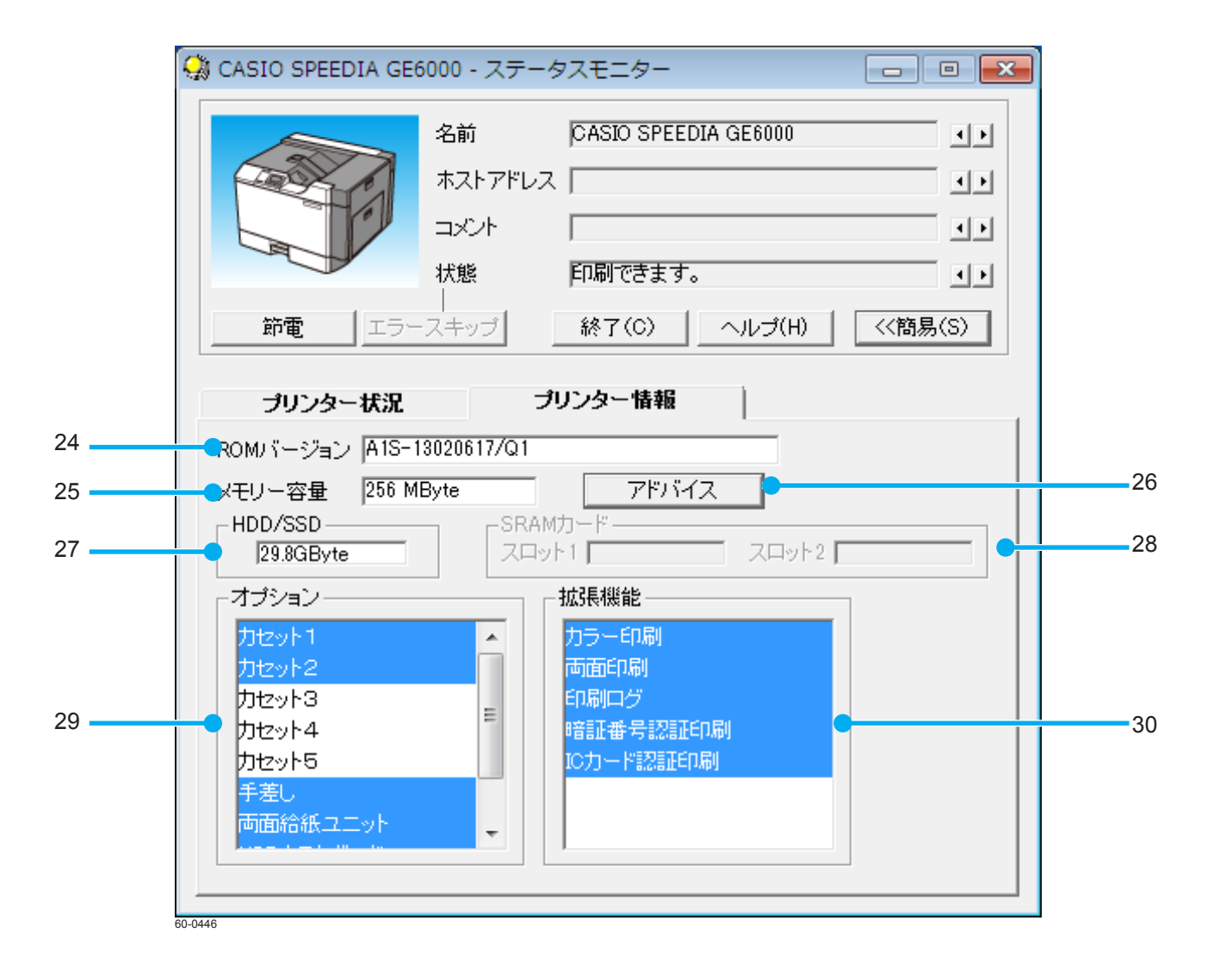

#### **24.** 「**ROM** バージョン」

プリンター本体制御プログラムのバージョンが表示されます。

#### **25.** 「メモリー容量」

搭載メモリの容量(内蔵メモリ+増設メモリ)が表示されます。

#### **26.** メモリー容量「アドバイス」ボタン

メモリに関するアドバイスが表示されます。

#### **27.** 「**HDD/SSD**」

搭載ディスク装置の容量が表示されます。

#### **28. 「SRAM カード」**

装着されている SRAM カードの容量が表示されます。

#### **29.** 「オプション」

装着構成が表示されます。装着済のオプション装置は、背景色が 変わり反転して表示されます。

**30.** 「拡張機能」

拡張機能が表示されます。利用できる機能は、背景色が変わり反 転して表示されます。

<span id="page-46-0"></span>**注意と制限**

- 1. 本ソフトウェア、およびマニュアル(以下、「ソフトウェア」と略します)の著作権は、カシオ計算機株式会社およびカシオ電子工業株式会社 の所有です。
- 2. 本ソフトウェアの一部または、全部を無断で使用、複製することは禁止されています。
- 3. 本ソフトウェアの仕様ならびに、記載内容については、将来予告なしに変更することがあります。
- 4. 本マニュアルでは、Microsoft® Windows® XP 日本語版を Windows XP と表記しています。
- 5. 本マニュアルでは、Microsoft® Windows Server® 2003 日本語版を Windows Server 2003 と表記しています。
- 6. 本マニュアルでは、Microsoft® Windows Server® 2008 日本語版を Windows Server 2008 と表記しています。
- 7. 本マニュアルでは、Microsoft® Windows Server® 2008 R2 日本語版を Windows Server 2008 R2 と表記しています。
- 8. 本マニュアルでは、Microsoft® Windows Server® 2012 日本語版を Windows Server 2012 と表記しています。
- 9. 本マニュアルでは、Microsoft® Windows Vista® 日本語版を Windows Vista と表記しています。
- 10. 本マニュアルでは、Microsoft® Windows® 7 日本語版を Windows 7 と表記しています。
- 11. 本マニュアルでは、Microsoft® Windows® 8 日本語版を Windows 8 と表記しています。
- 12. 本マニュアルでは、Microsoft® Windows® 8.1 日本語版を Windows 8.1 と表記しています。
- 13. Windows に関する操作や概要につきましては、それぞれ付属のマニュアルをご覧ください。
- 14. 本ソフトウェアの内容については、万全を期して作成いたしましたが、万一ご不審な点や誤り、記載もれなどお気付きのことがありましたら ご連絡ください。
- 15. 本ソフトウェアを運用した結果の影響につきましては、(10) 項にかかわらず一切の責任を負いかねますのでご了承ください。
- 16. 本マニュアルに記載されている画面は、開発中のものです。実際の画面と異なる場合があります。
- 17. ご利用いただく環境によって、実際の画面表示と本マニュアル中の画面の図とで差異が見られる場合があります。
- 18. SPEEDIA はカシオ計算機株式会社の登録商標です。
- 19. Microsoft、Windows、Windows Server、Windows Vista および Excel は、米国 Microsoft Corporation の米国およびその他の国における登録商 標または商標です。
- 20. その他記載された会社名および製品名等は、該当する各社の登録商標または商標です。
- 21. 本文中またはソフトウェア上の記載には、必ずしも商標表示(®、™ マーク)を付記していません。

# **SPEEDIA SPEEDIA** マネージャーマニュアル

2015 年 6 月 15 日 第 4 版発行

カシオ計算機株式会社 〒 151-8543 東京都渋谷区本町 1-6-2

カシオ電子工業株式会社

 © CASIO ELECTRONICS MANUFACTURING CO., LTD. © CASIO COMPUTER CO., LTD.